CASA DE MARCAT ELECTRONICA FISCALA DATECS model DP-150MX Manualul utilizatorului

Utilizarea informațiilor din acest document nu este permisa, prin orice mijloace și în nici un caz, fără un consimțământ scris de la DATECS Ltd.

4 Datecs Street, Sofia 1592, Bulgaria, Tel .: +359 2 816 55 50, fax: +359 2 816 55 65, e-mail: export@datecs.bg

Versiune: Decembrie 2017

## Cuprins

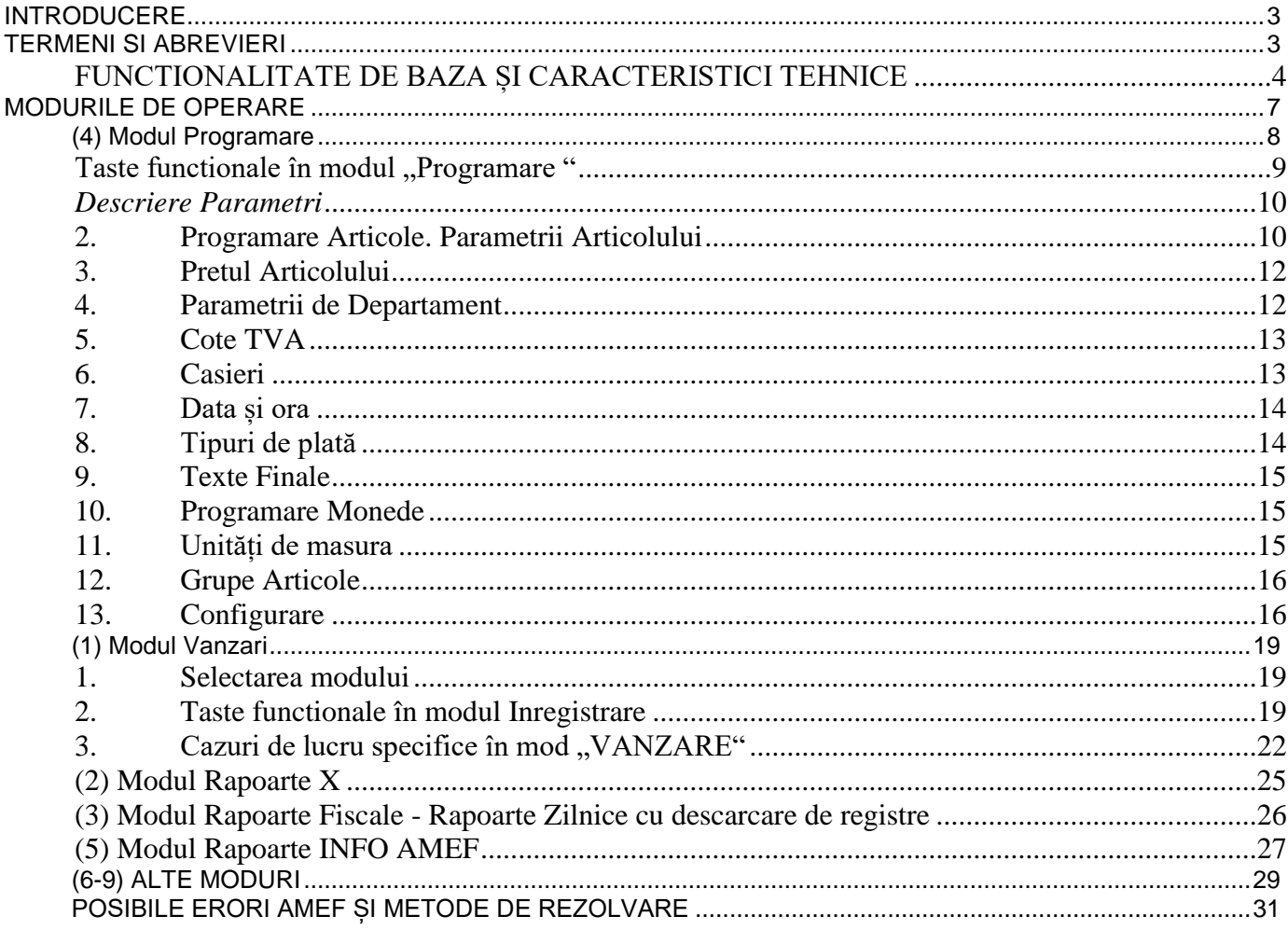

## <span id="page-2-0"></span>**INTRODUCERE**

Acest manual prezintă caracteristicile tehnice si functionale ale casei de marcat electronice DATECS DP-150MX (referita mai jos si ca AMEF) și modurile sale de operare. O atentie sporita a fost acordata pregătirii AMEF pentru funcționare, utilizarii corecte și întreținerii sale adecvate.

Functionalitatile oferite de DATECS DP-150MX raspund cerințelor clientilor in ceea ce priveste desfasurarea activitatii și evidenta financiar-contabila si au aplicabilitate în magazine, supermarketuri, farmacii, restaurante si multe alte tipuri de comert si servicii. Casele de marcat asigură o informatie contabila utila si completă atat pentru conducătorul organizației comerciale cat și pentru autoritățile fiscale.

#### <span id="page-2-1"></span>**TERMENI SI ABREVIERI**

**AMEF** – Aparat de marcat electronic fiscal

**DMJE** – Dispozitiv de Memorare a Jurnalului Electronic, memorie FLASh de tip microSD

**MF** – Memorie Fiscala

**JE** – Jurnal Electronic

**Z** (Raport Z, Raport zilnic fiscal) – Procedura de scriere a datelor inregistrate din registrele AMEF in MF, de descarcare a registrelor, de generare si tiparire a unui raport recapitulativ pentru perioada raportata. Acest raport are valoare fiscala.

**X** (Raport X) – Raport intermediar de activitate, personalizat dupa mai multe criterii. Generarea si tiparirea lui nu presupune scriere in MF sau descarcarea registrelor. Rapoartele X nu au valoare fiscala.

**PLU** – cod numeric asociat unui articol, folosit in referirea acestuia si a parametrilor lui (nume, pret, U.M., cota TVA)

**PinPad** Datecs – terminal de plata cu cardul, asociat AMEF si care, executa functiile specifice necesare autorizarii si decontarii platilor cu cardul

**Inchidere zi** PinPad (Batch Settlement) – Procedura de transmitere la banca acceptatoare a tranzactiilor finalizate pentru care trebuie efectuata decontarea.

**Cote TVA** – Inregistrari numerice cu regim special care sunt folosite in calculul Taxei pe Valoarea Adaugata. Atentie! Datecs DP-150MX nu permite vanzari fara calculul TVA.

**SAM** – modul securizat de acces folosit pentru stocarea semnaturii digitale.

## <span id="page-3-0"></span>**FUNCTIONALITATE DE BAZA ȘI CARACTERISTICI TEHNICE**

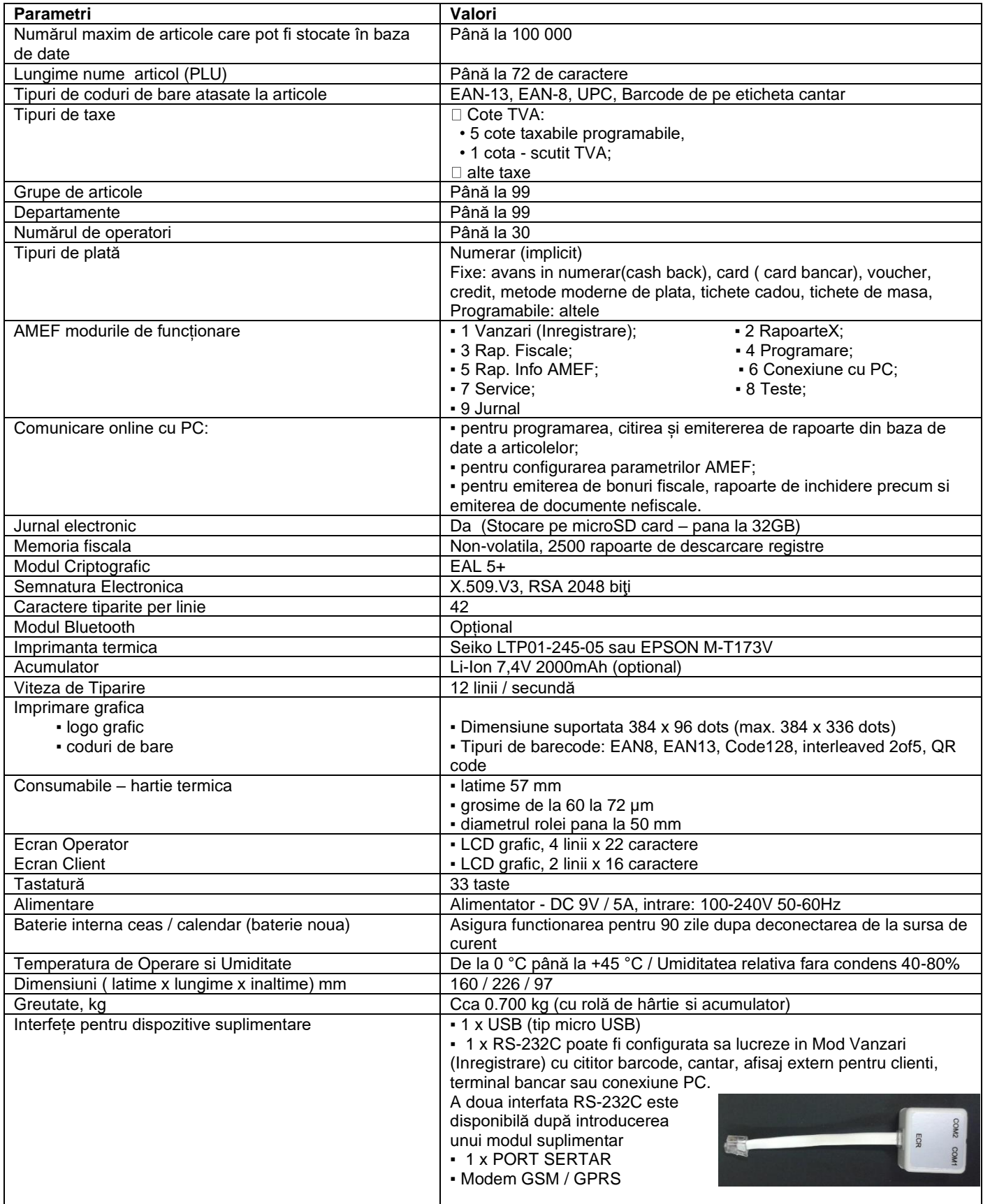

### **Tastatură**

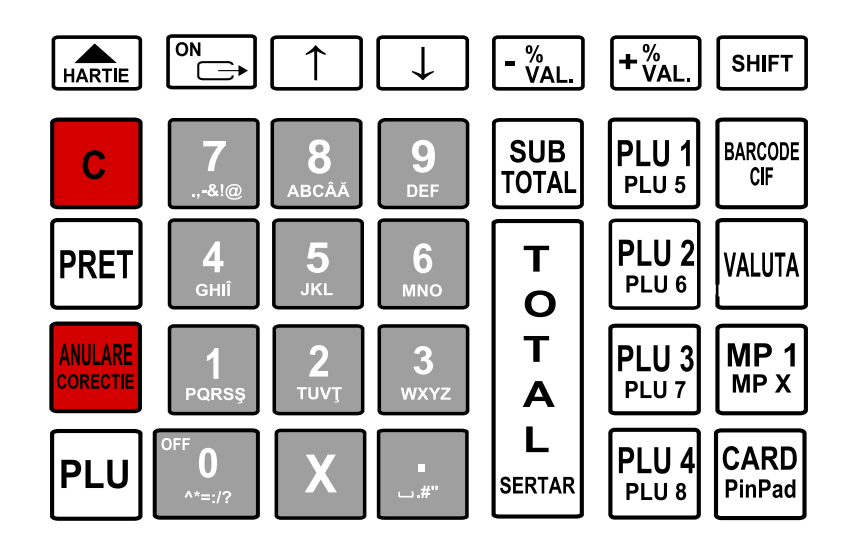

### **Despachetarea**

După ce scoateti casa de marcat electronica din cutie și inlaturati protectiile de carton si folia de plastic, veți găsi:

- Manual de utilizare;
- Registrul Special

.

- Cartea de interventii
- *NU instalați casa de marcat electronica la lumină solară directă sau in apropierea surselor de caldura!*
- *Amplasati casa de marcat într-un loc adecvat pentru operare astfel incat, atât clientul și operatorul sa poata vedea informațiile afișate.*
- *NU instalați aparatul în locuri cu mult praf!*

#### **PORNIREA AMEF (ON / OFF)**

Casa de marcat DP-150MX este livrata impreuna cu alimentatorul de curent electric. Alimentatorul este destinat să funcționeze cu tensiune de intrare 100 ... 240 Vca / 50Hz. Puteti sa achizitionati optional acumulator Li-Ion 7,4V 2000mAh

AMEF poate fi pornit prin apăsarea tastei . Pe ecran este afișat meniul principal <<MENIU >>.

AMEF se va opri din meniul principal <<MENIU >> după apăsarea tastei sau prin selectarea optiunii 10 din meniu.

- *Nu folositi alte tipuri de alimentatoare in afara celor recomandate de producator.*
- *Conectati casa de marcat doar la prize cu impamantare!*
- *Evitati conectarea alimentatorului AMEF la un bloc de conectare (priza multipla), împreună cu alți consumatori puternici de energie (frigidere, congelatoare, cuptoare, motoare electrice etc.)*
- *Conectati alimentatorul AMEF la rețea pentru încărcarea acumulatorului inglobat, cu 24 de ore înainte de utilizarea AMEF! Înainte de a începe lucrul, verificați dacă există hârtie introdusa în AMEF!*
- *Sesizati orice anomalie in functionarea AMEF unitatii de service cu care aveti contract.*
- *Asigurati-va ca toate interventiile asupra casei de marcat sunt efectuate de un tehnician autorizat, reprezentant al unei firme de service autorizate sa intervina asupra acestui model de casa de marcat. Pentru o lista actualizata a firmelor de service autorizate, verificati site-ul importatorului: datecs.ro*
- *Asigurati-va ca toate interventiile asupra casei de marcat au fost notate in cartea de interventii a aparatului.*
- *Verificati periodic integritatea sigiliului aplicat casei de marcat.*

### **Încărcarea hârtiei**

- **•** Deschideți capacul imprimantei;<br>• Asezați rola de hârtie conform de
- Așezați rola de hârtie conform desenului de mai jos;

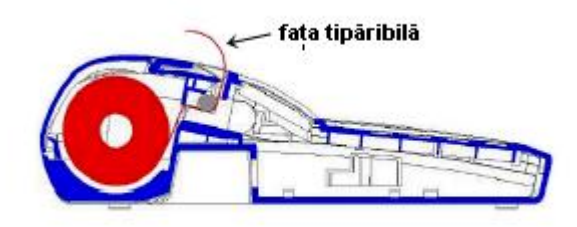

- Derulati aproximativ 5-10 cm din rola de hârtie;
- Închideți capacul apăsandu-l ușor. Daca intampinati rezistenta, reasezati rola de hartie si repetati inchiderea capacului;
- **·** Pentru avans hârtie apasati si urmariti derularea hartiei catre exterior. Daca hartia nu se deruleaza, deschideti capacul si rearanjati rola;
- Daca ati ramas fara hartie in timpul tiparirii unui document (bon fiscal, raport fiscal sau nefiscal), introduceti

rola de hartie (conform instructiunilor) si apasati tasta pentru deblocarea casei de marcat**.**

## <span id="page-6-0"></span>**Modurile de operare**

MENIU DP-150MX suporta mai multe moduri de operare care permit urmatoarele: accesul rapid la toți parametrii de functionare, modificarea lor, imprimarea de rapoarte, comunicarea cu un computer și vânzări de la tastatură. Interactiunea cu operatorul se face prin mesaje scrise fie ca sunt descrieri ale meniului casei de marcat sau mesaje de eroare datorate operarii eronate.

După pornirea AMEF pe (cu cheia ) ecran este afișat << MENIU >>:

Meniul principal oferă acces la următoarele moduri:

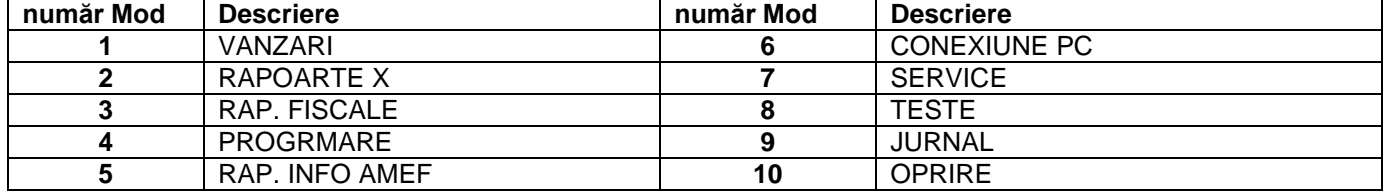

**1.** Alegerea unui mod de funcționare

Fiecare mod poate fi accesat următorul fel:

-cu tasta numerica corespondenta

-cu ajutorul tastelor **/** va pozitionati pe modul dorit și il selectați prin apăsarea **.** Cu tasta  $\left[\right]\rightleftharpoons$  puteți ieși din orice mod reveniti la meniul anterior.

**2.** Accesul la moduri:

Operatorii nu au drepturi egale la accesarea modurilor. Permisiunile de acces pentru operatorii sunt:

- Operatorii 1..23 (casieri) au acces numai la modul VANZARI

- Operatorii 24, 25 au acces la modurile Inregistrare,RAPORT Х si Jurnal Electronic

- Operatorii 26, 27 au acces la modurile înregistrare, RAPORT Х, RAPORT Z si si Jurnal Electronic

- Operatorii 28, 29, 30 (manageri) au acces la modurile de Inregistrare, Raport Х, Raport Z, Programare si Jurnal Electronic

- Toți operatorii au acces la modul Teste, Rapoarte Info AMEF și Conexiune cu PC..

- Numai tehnicienii de service autorizati au acces la modul SERVICE

 După apăsarea tastei corespondente pentru a selecta un mod, în cazul în care modul necesită o parolă, o invitație de a introduce parola operatorului este afișată pe ecran. Pentru a accesa modul, operatorul trebuie să-și

introducă parola (minim 4 digiti, maxim 8 digiti) și apoi să apese tasta stantile Exemple: 0001 - 0030 sau 00000001 -00000030

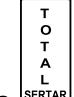

 $\frac{1}{T}$ 

**1** VANZARI

#### 3. Definirea tipului de < MENIU >

AMEF oferă posibilitatea de schimbare a afisarii modurilor meniului principal. Secțiunile utilizate rar (sau deloc) pot fi ascunse cu exceptia modurilor VANZARI și RAPOARTE Z, care trebuie sa fie intotdeauna vizibile. Tipul de meniu se<br>schimbă prin apăsarea succesivă a butoanelor  $\begin{bmatrix} PLU \end{bmatrix}$   $\begin{bmatrix} PLU \end{bmatrix}$   $\begin{bmatrix} PLU \end{bmatrix}$   $\begin{bmatrix} PLU \end{$ 

schimbă prin apăsarea succesivă a butoanelor (secvența taste) după cum urmează:

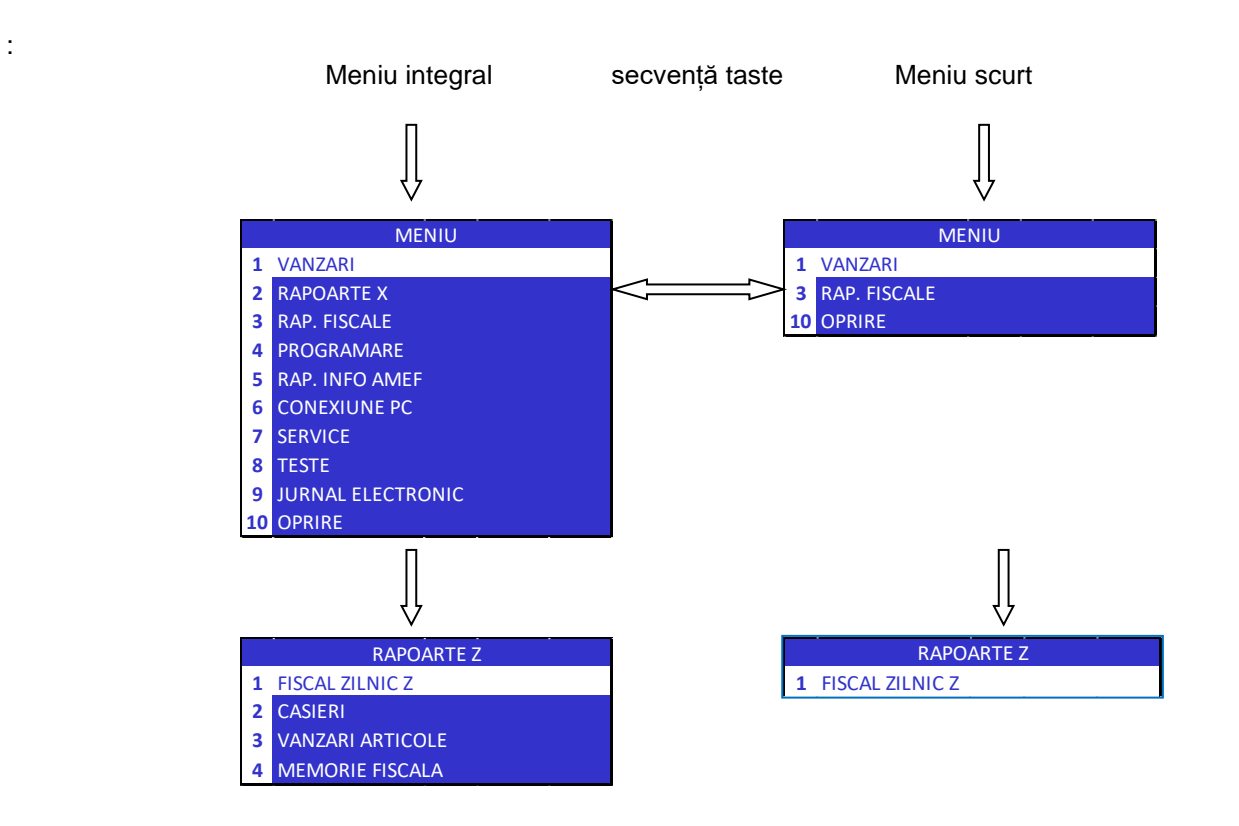

## <span id="page-7-0"></span>*(4) Modul Programare*

Dacă doriti sa programați singur AMEF citiți cu atenție acest capitol.

În cazul în care AMEF este deja programat de către un technician de service, săriți peste acest capitol.

"Modul Programare permite setarea principalilor parametri grupati în funcție de modul în care acestia sunt utilizati în activitatea AMEF. Fiecare parametru este accesat prin diferite meniuri. Parametrii sunt modificati în modul Programare, iar valoarea lor este afișată pe ecran.

Pentru a accesa modul "Programare":

- **1.** Porniți de la ecranul unde este afișat meniul principal:
- **2.** Pentru a accesa modul "Programare" apăsați tasta sau pozitionati-va cu tasta  $\Box$  pe modul

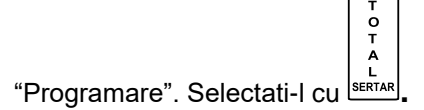

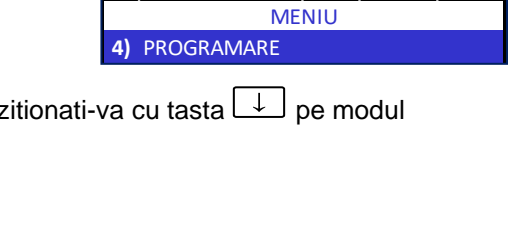

**INTRODUCETI** \_ \_ \_ \_ \_ \_ \_ \_

- **1.** Introduceți parola (secvență de taste numerice) și confirmați cu
- **2.** Alegeți parametrii pe care doriți să le modificați:

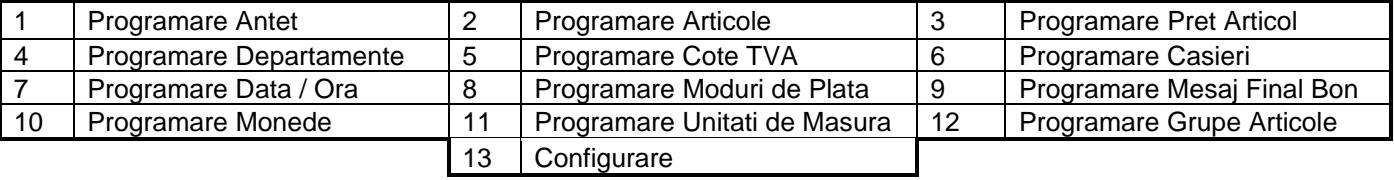

**3.** Valorile parametrilor sunt schimbate cu ajutorul tastelor functionale în modul Programare.

### <span id="page-8-0"></span>**Taste functionale în modul "Programare"**

Fiecare parametru are câmpuri, care definesc caracteristicile sale. Unii dintre parametri au mai mult de un camp. De exemplu, articolele au până la 100.000 de inregistrari - numărul maxim de articole programabile, fiecare dintre ele având diferite campuri - nume, pret, cantitate, etc.

Pentru a programa un parametru, intrati în modul Programare. Intrarea în modul Programare se face automat prin alegerea unui camp al parametrului care va fi schimbat. Câmpurile de tip alfabetic sau cifre pot fi editate. Când programati câmpuri cu valori numerice, este posibil să introduceți numai cifre dintr-o valoare, definită la nivelul parametrului (a se vedea "DESCRIERE PARAMETRI "). Pentru editarea câmpurilor cu valori de tip litera pot fi introduse doar valorile suportate de AMEF – litere alfabetice și caractere speciale.

Tastele functionale în modul "Programare" sunt:

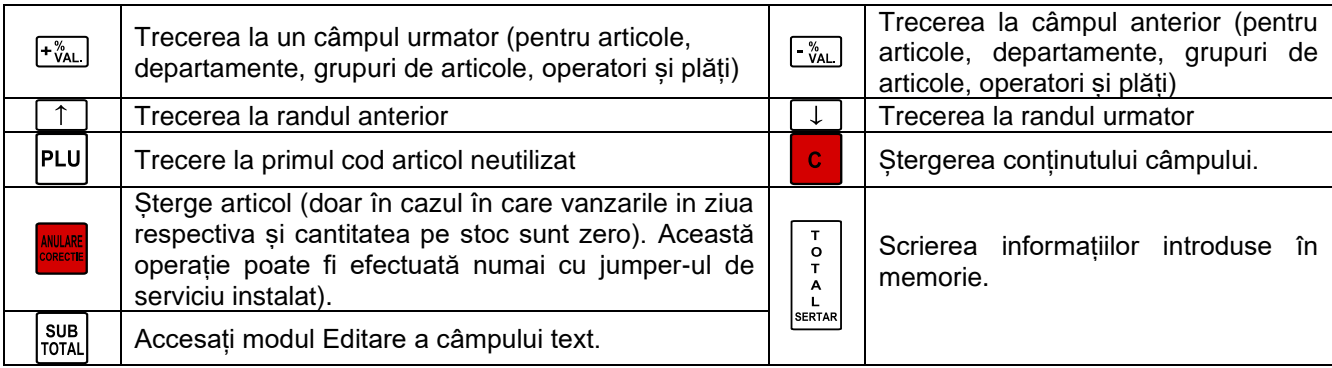

Funcțiile tastelor în modul de programare a câmpului text:

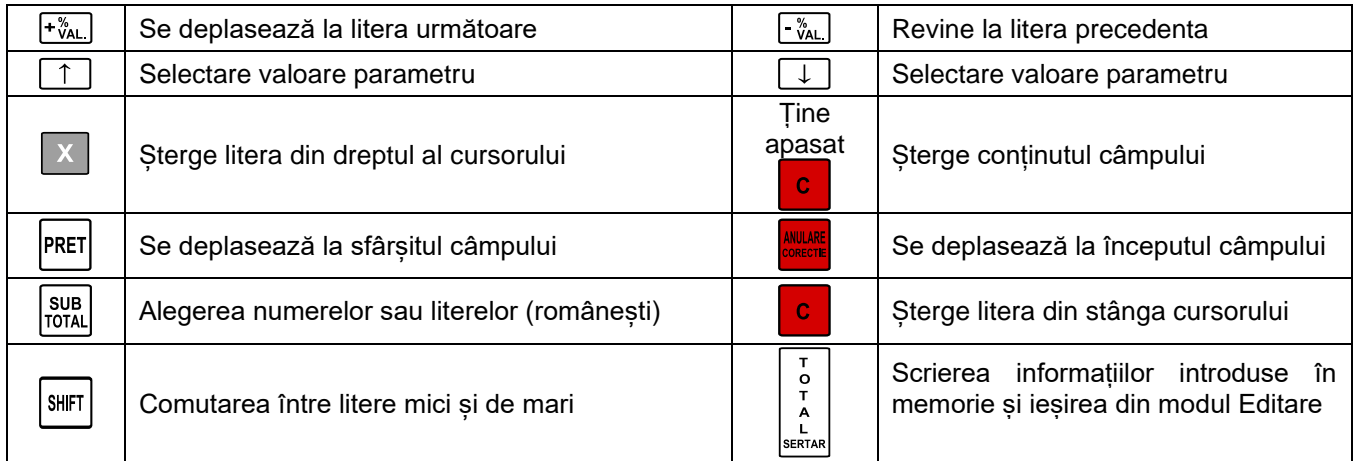

*Caracterul "^" este caracter de control atunci când se utilizeaza in programarea textului, caracterul care urmeaza caracterului "^" este tipărit îngrosat (BOLD) el insusi nu se imprimă..*

La editarea unui câmp alfabetic, caracterele sunt alese prin apasarea succesiva a unei taste, iar daca apasarea inceteaza pentru un timp dat - acest lucru va duce cursorul automat pe poziția următoare pe ecran (acest

lucru se face într-un mod similar cu editarea de text într-un telefon mobil cu taste). Prin apasarea tastei <sup>torau</sup>, poate fi ales tabelul cu caractere adecvat – litere (română) si caractere speciale respectiv, cifre. Tabelul cu caractere selectat curent este indicat prin cele trei caractere care apar pe rândul de sus dreapta:

pentru litere (română) (**ABC)** pentru cifre (**123)**

În figurile de mai jos este prezentat modul în care pot fi alese caracterele din seturi de caractere diferite.

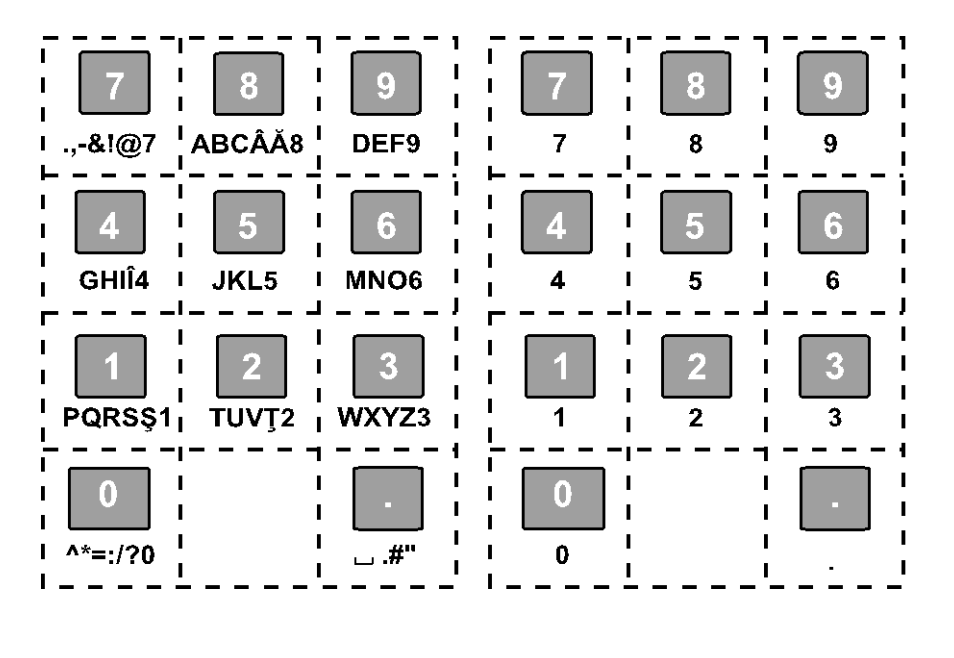

a.

## <span id="page-9-0"></span>*Descriere Parametri*

## **1. Editare Antet**

Casa de marcat DP-150MX permite editarea antetului documentelor fiscale, printr-un regim controlat. Modificarile Antetului sunt limitate la 16, conform cerintelor legale.

Editarea Antetului trtebuie precedata de executarea Raportului Z. Sunt permise folosirea a maxim 10 linii de text in lungime de 42 caractere pe linie. In editarea textului, sunt folosite tastele functionale prezentate anterior. Liniile care nu contin text sunt ignorate la tiparire.

Text Antet initial:

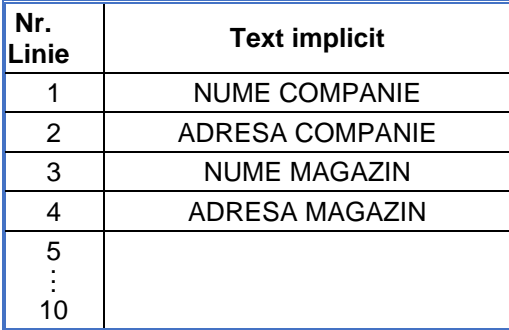

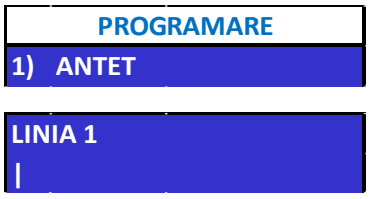

## <span id="page-9-1"></span>**2. Programare Articole. Parametrii Articolului**

DP-150MX poate stoca până la 100.000 articole.

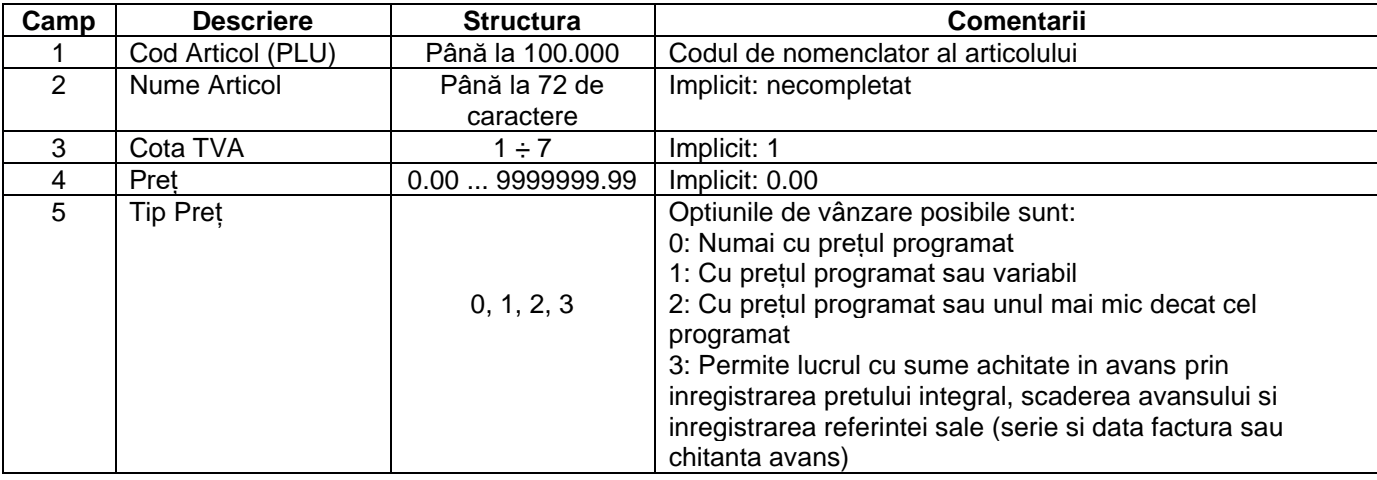

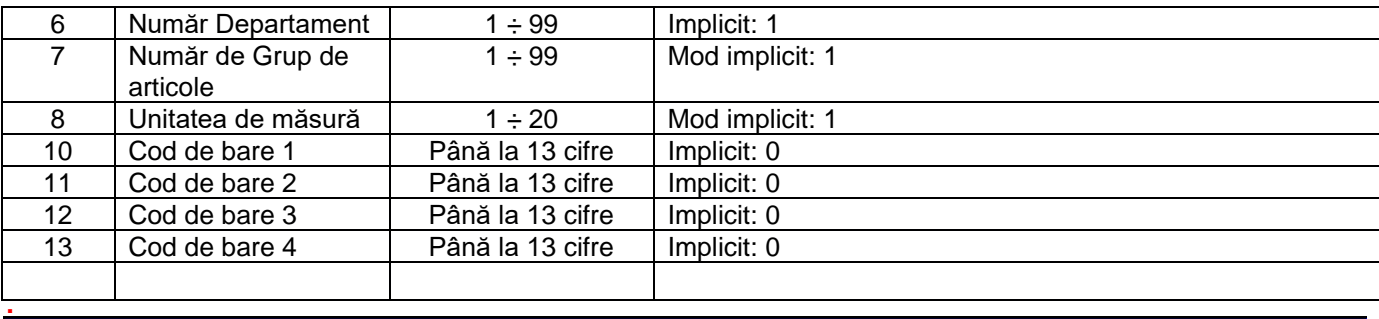

*Un articol nu poate fi scris în memoria AMEF dacă numele său (câmpul 2) este necompletat. (cota TVA nu se poate lasa necompletata).*

 Prețul unui articol poate fi modificat în orice moment. Numele articolului și cota TVA nu pot fi modificate fara executarea in prealabil a Raportului Fiscal Zilnic (Z).

Un articol nou poate fi programat în modul «articol nou», care poate fi accesat prin 2 moduri:

- Daca se cunoaste un numar de articol ne-programat, se introduce în câmpul « cod articol » și se apasa tasta

 - Din orice camp orice câmp se apasa tasta si modul editare «articol nou» se pozitioneaza la primul articol neprogramat.

## Exemplu de programare articol 10 cu numele "Pâine" și prețul de 3,60 lei

Introduceti în modul de programare cu apăsarea tastei de la -MENIU>; INTRODUCETI \_ \_ \_ \_ \_ \_ \_ \_ \_  $\frac{1}{\alpha}$ **PROGRAMARE** À Introduceți parola (implicit-0030) și confirmați cu surve **2) ARTICOLE** Apăsați tasta **Livi pentru a alege "2.ARTICOLE**";  $\circ$ **COD PLU: 10 Tastati** Introduceti nume articol "PAINE" folosind următoarele taste: - litera "P" - litera A" - litera "l" - litera "N" ļ - litera "E" **NUME:** Dacă vedeți pe ecran "PAINE" - numele a fost programat corect. **pâine** Dacă depistati o greseala in nume, întorceti-va la ea cu tasta , stergeti cu tasta și introduceți valoarea corecta.<br>  $\begin{bmatrix} 1 & 0 & 0 \ 0 & 0 & 0 \ 0 & 1 & 0 \ 0 & 0 & 0 \end{bmatrix}$ <br>
Apasati sterial sterial pentru a confirma numele și trecet pentru a confirma numele și treceti la câmpul următor; **COTE TVA:**  $\begin{array}{c}\nT \\
O \\
T\n\end{array}$ **9.00%B** Introduceti numarul cotei TVA corespunzatoare și apasati strutului pentru a

merge la câmpul următor;

 $\frac{0}{T}$ 

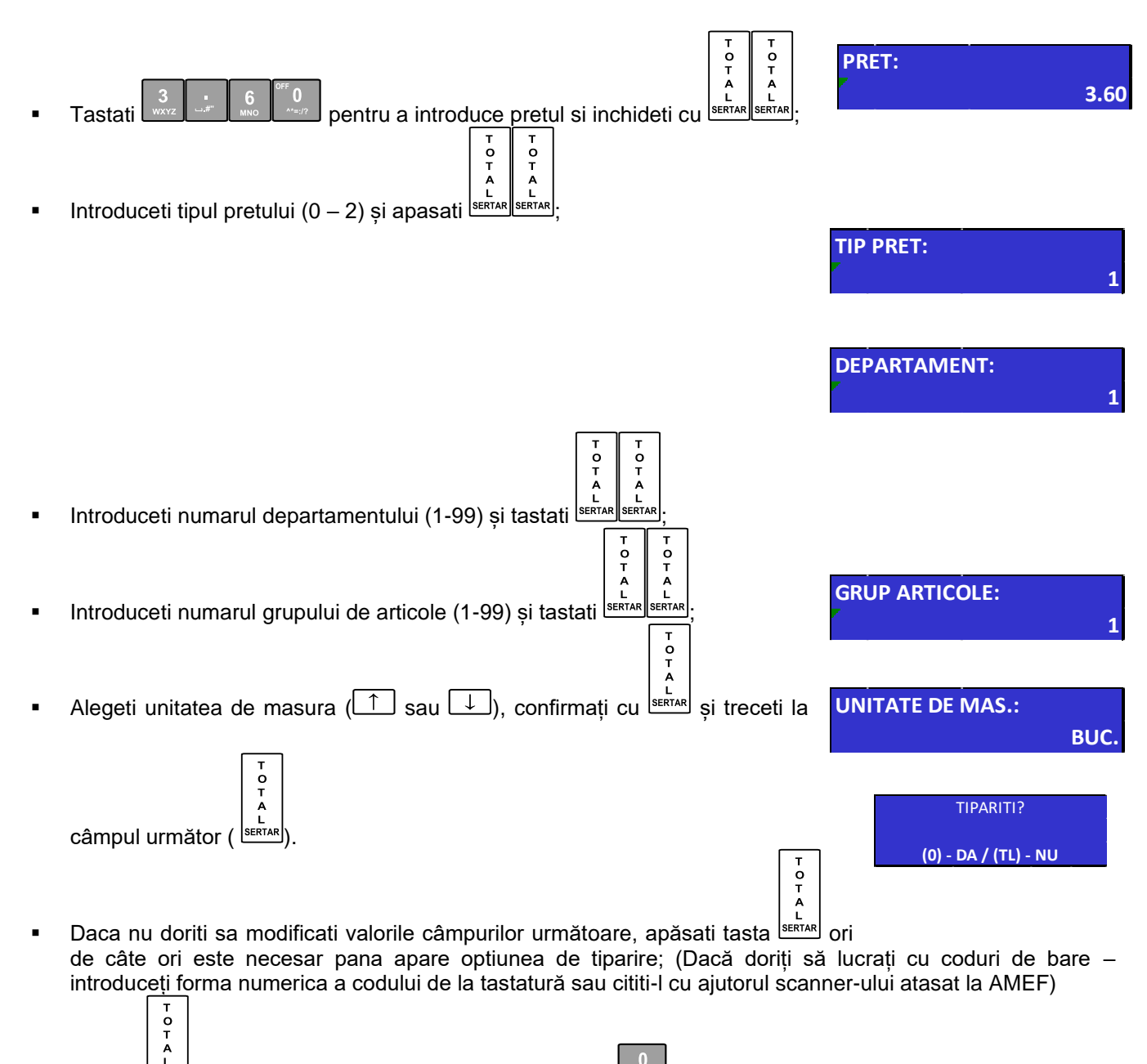

- apasati **sertar** pentru a salva datele introduse sau apăsați **prentru a salva si a tipari datele introduse**.
- Apasati **pentru** a renunta la datele introduse /modificate.

## <span id="page-11-0"></span>**3. Pretul Articolului**

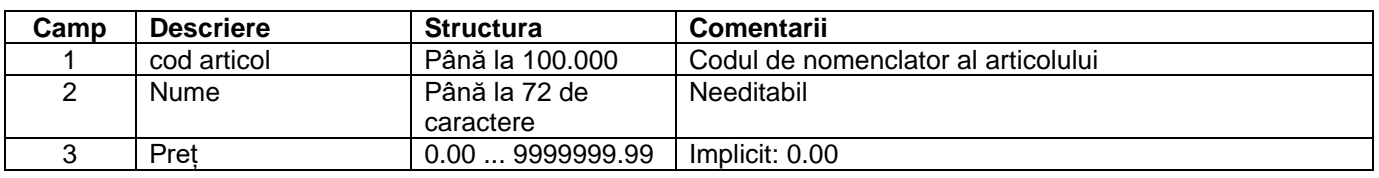

## <span id="page-11-1"></span>**4. Parametrii de Departament**

Parametrul permite asocierea articolelor conform organizarii magazinului dumneavoastra. Modificarea parametrilor de departament este permisă numai după executarea Raportului Fiscal Zilnic (Z)

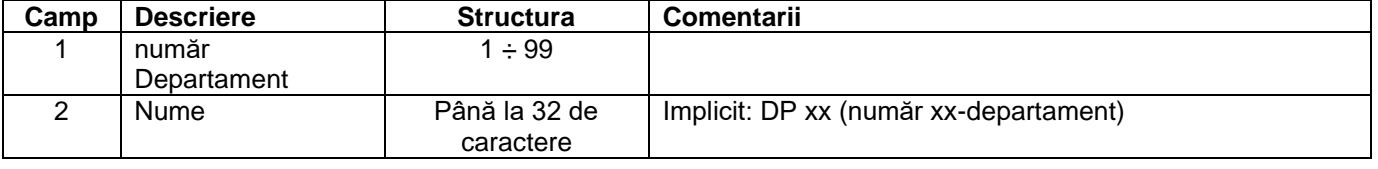

## **5. Cote TVA**

<span id="page-12-0"></span>Fiecare cota TVA poate fi setata ca activa sau inactiva. Schimbarea Cotei TVA necesita rularea Raportului Z in prealabil. Pot fi efectuate pana la 51 schimbari pentru o memorie fiscala. Valoarea procentuala introdusa pentru o cota TVA va fi utilizata in mod automat in modul Vanzare la toate articolele care au asociata cota TVA respectiva.

Meniul pentru editarea cotelor TVA permite verificarea valorii noi introduse prin tiparirea ei inaintea validarii.

Dupa verificarea valorii tiparite puteti confirma si scrie valoarea noua in Memoria Fiscala prin apasarea tastei

 $\ddot{\text{c}}$ sau puteti renunta la modificare si reveni la valoarea initiala apasand tasta

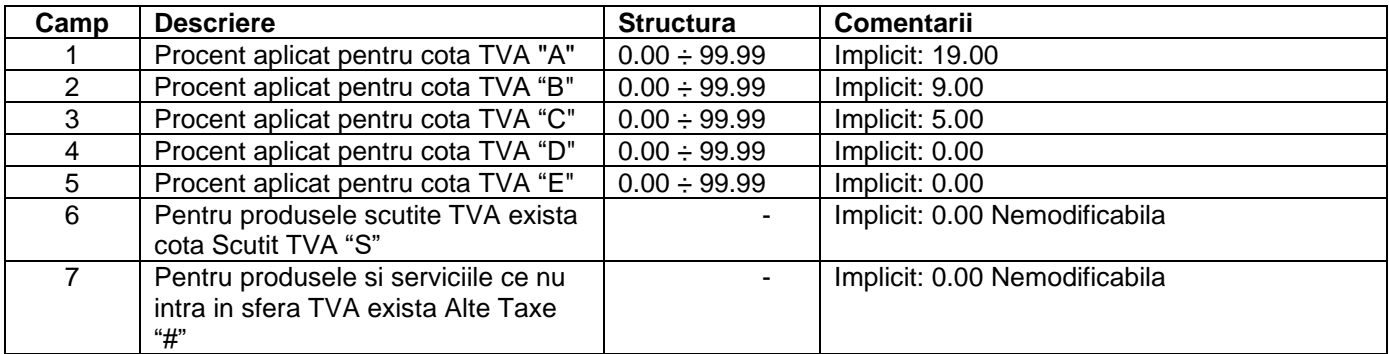

**Atentie!** Daca sunteti NEPLATITOR TVA cotele TVA aratate mai sus devin inactive. Veti puea folosi exclusiv tipul Cota N - Neplatitor TVA si "Alte Taxe". *Trecerea de la Neplatitor TVA la platitor necesita inlocuirea Memoriei Fiscale si a DMJE!*

## <span id="page-12-1"></span>**6. Casieri**

Schimbarea numelui operatorului sau a parolei necesită efectuarea Raportului Zilnic (Z)

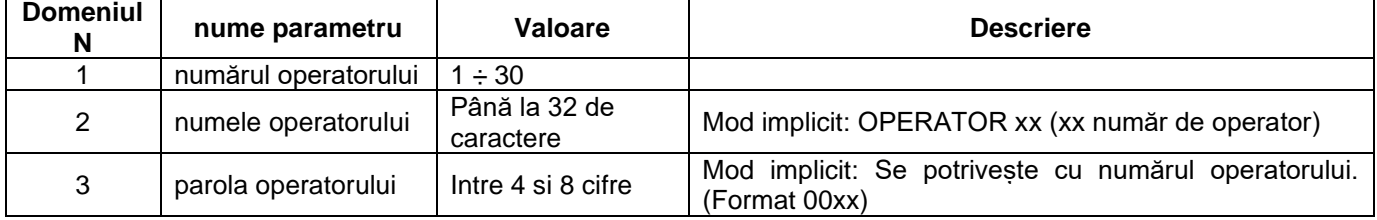

## **Exemplu de programare pentru numele operatorului cu numărul 10**

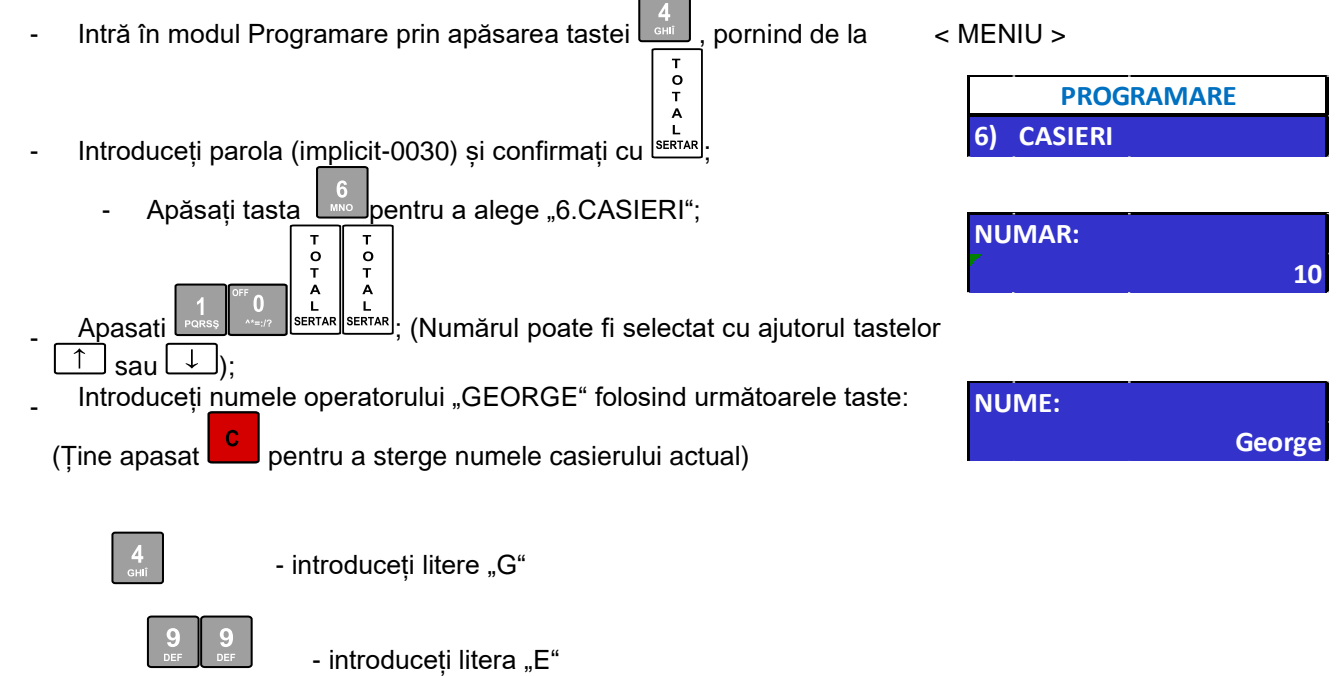

 $\begin{array}{c}\n0 \\
T \\
L\n\end{array}$ 

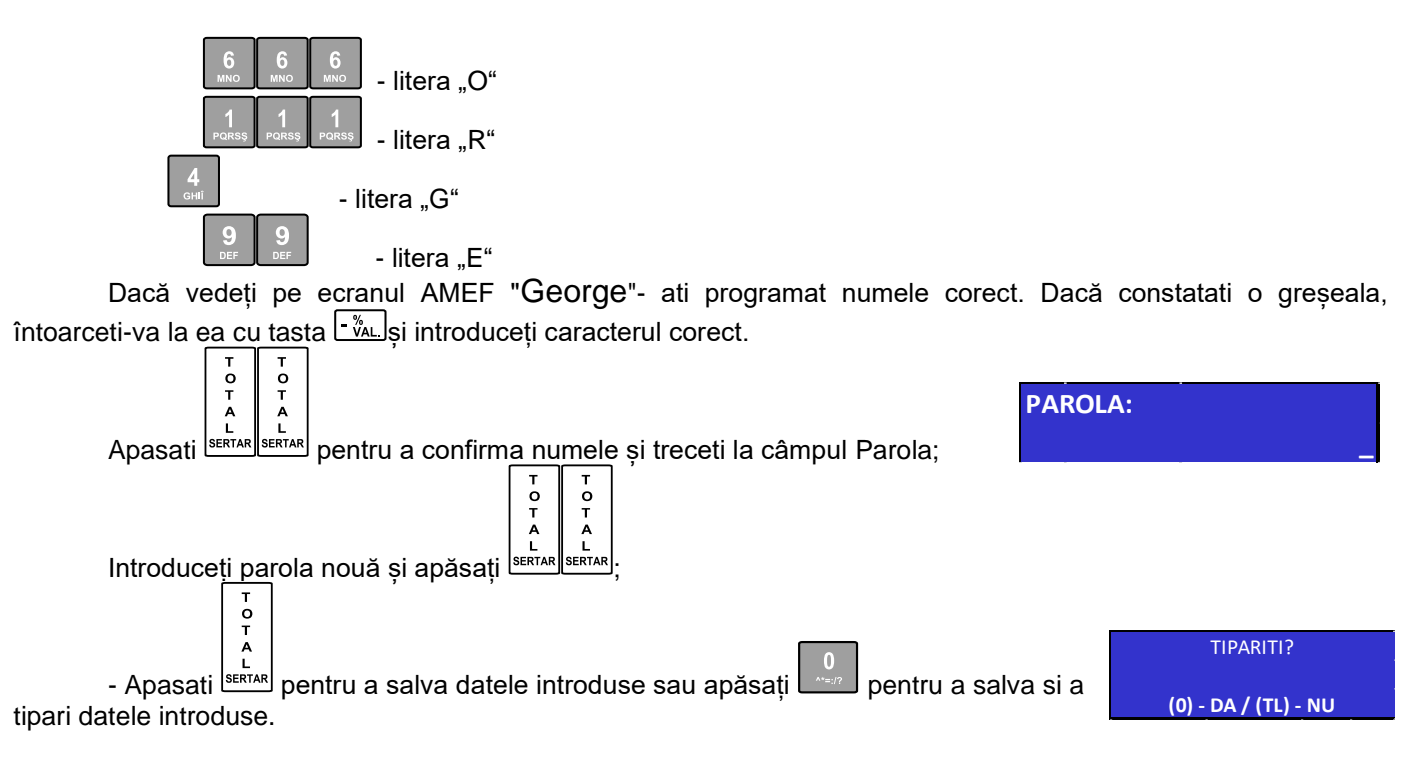

### <span id="page-13-0"></span>**7. Data și ora**

Parametrul indică data și ora curentă și permite schimbarea lor. Schimbarea se poate face numai in urma executarii unui Raport fiscal Z. Ajustarea datei si orei la valori anterioare este limitata de data si ora ultimului Raport fiscal Z. Nu exista limitari pentru programarea datei si orei in avans (inainte)

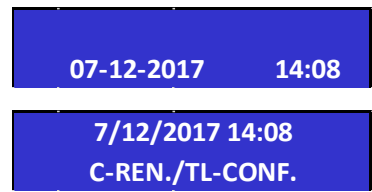

## <span id="page-13-1"></span>**8. Tipuri de plată**

AMEF poate lucra cu 9 tipuri de plăți. În modul "Vanzare", plățile pot fi selectate de la tastatură sau de la un PC. Schimbarea numelui tipului de plată 9 necesită executarea in prealabil a Raportului fiscal Z. Plățile de la 1 până la 8 nu sunt programabile. Parametrizarea permite interzicerea unui tip de plata (selectați "Nu" sau "Da"; în mod implicit toate plățile sunt autorizate)

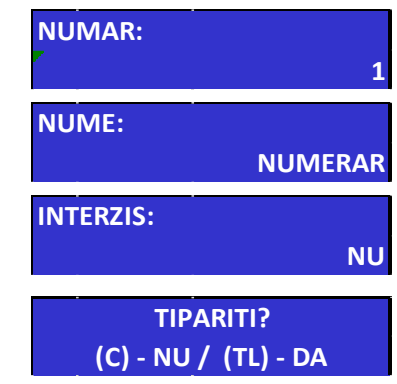

4

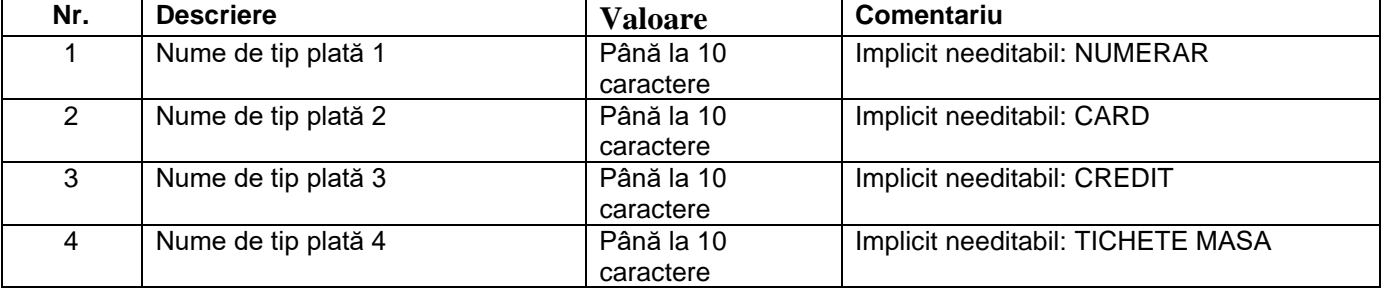

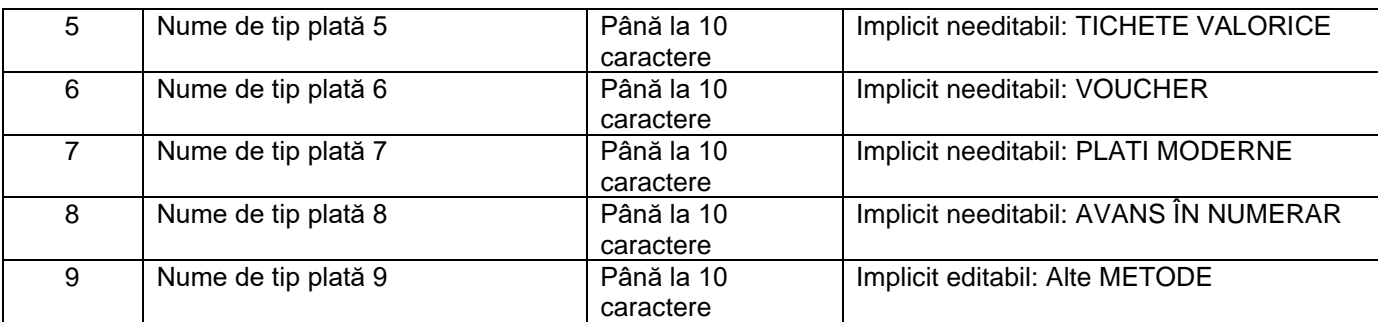

## <span id="page-14-0"></span>**9. Texte Finale**

AMEF permite imprimarea de până la 10 linii de publicitate. Textul programat va fi tiparit in subsolul bonurilor fiscale. Fiecare linie conține până la 42 de caractere. In editarea textului, sunt folosite tastele functionale prezentate la inceputul capitolului. Liniile care nu contin text sunt ignorate la tiparire.

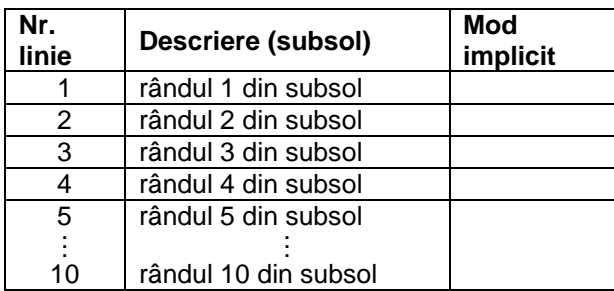

## <span id="page-14-1"></span>**10. Programare Monede**

Casele de marcat fiscale au programata ca moneda principala (locala) LEUL romanesc. Aceasta poate fi schimbata cu alta moneda. In plus, se poate programa si o valuta alternativa (straina) si cursul de schimb intre moneda principala si moneda alternativa. Modificarea acestui parametru necesită executarea Raportului fiscal Z in prealabil.

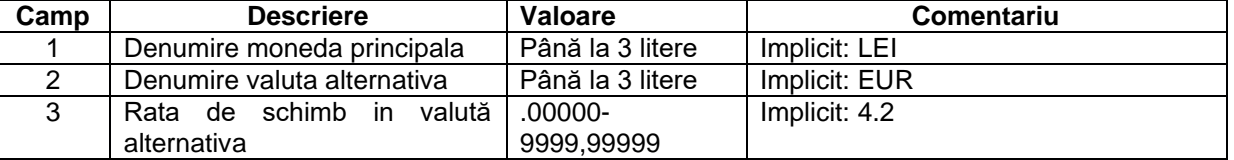

Atentie! Schimbarea monedei principale si vanzarea in valuta alternativa se poate realiza numai in conditiile prevazute de lege. Recomandam consultarea unui tehnician de service pentru programarea acestei optiuni.

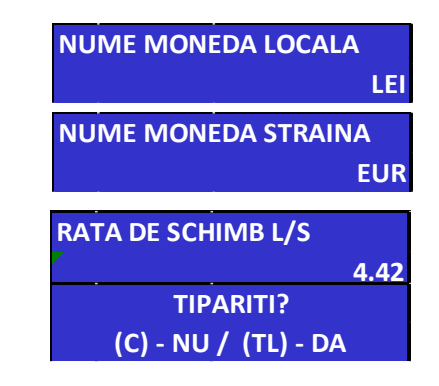

## <span id="page-14-2"></span>**11. Unități de masura**

Parametrul descrie unitatile de masura folosite in parametrizarea articolelor. Odata completata sau modificata o unitate de masura, ea va fi tiparita identic pe bonurile fiscale ori de cate ori va fi vandut articolul la care a fost asociata. Unitatile de masura de la 1 la 5 au valori implicite dar care pot fi editate la fel ca si unitatile necompletate.

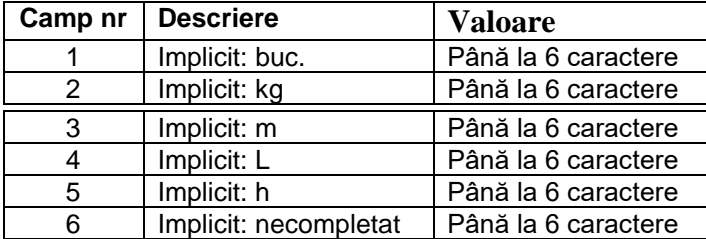

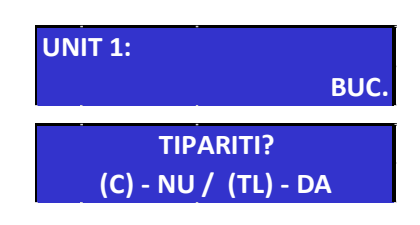

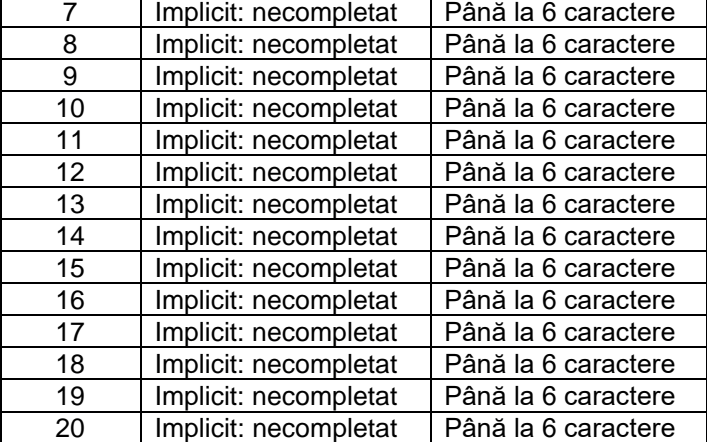

## <span id="page-15-0"></span>**12. Grupe Articole**

Parametrul permite asocierea articolelor in grupuri conforme cu gestiunea fizica.

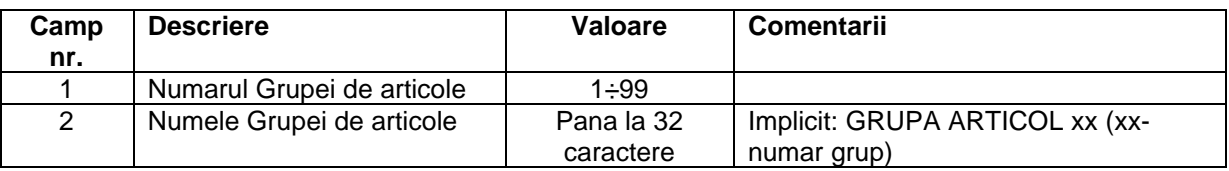

## <span id="page-15-1"></span>**13. Configurare**

Meniul de Configurare pune la dispozitia utilizatorului instrumentele de programare a parametrilor casei de marcat utilizati in modul Inregistrare, in modurile de Raportare, in tiparirea documentelor fiscale si nefiscale cat si in relatia cu alte echipamente sau sisteme:

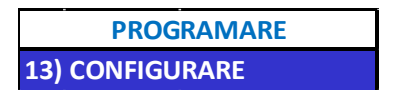

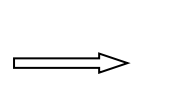

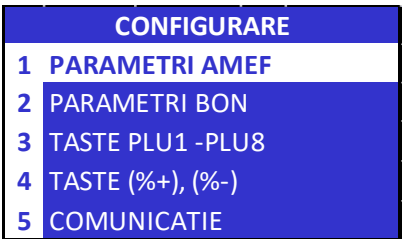

*13.1. Parametri AMEF. Pe langa parametri functionali AMEF, sunt prezente si optiuni de asociere de rapoarte specifice la Raportul fiscal Z. In cazul activarii acestor optiuni (Valoare="DA"), de cate ori se va efectua Raportul fiscal Z, vor fi tiparite automat si aceste rapoarte cu valori raportate la intervalul de timp acoperit de raportul fiscal Z.*

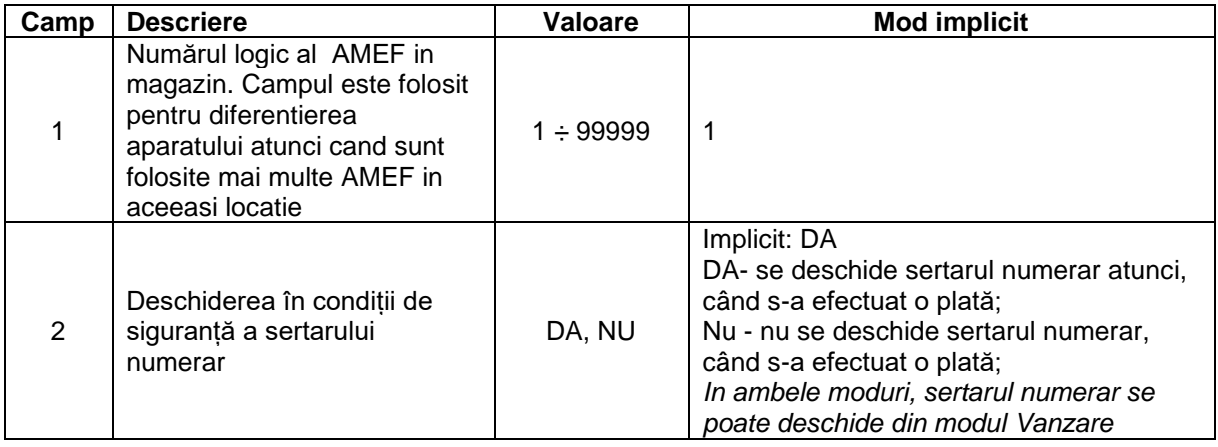

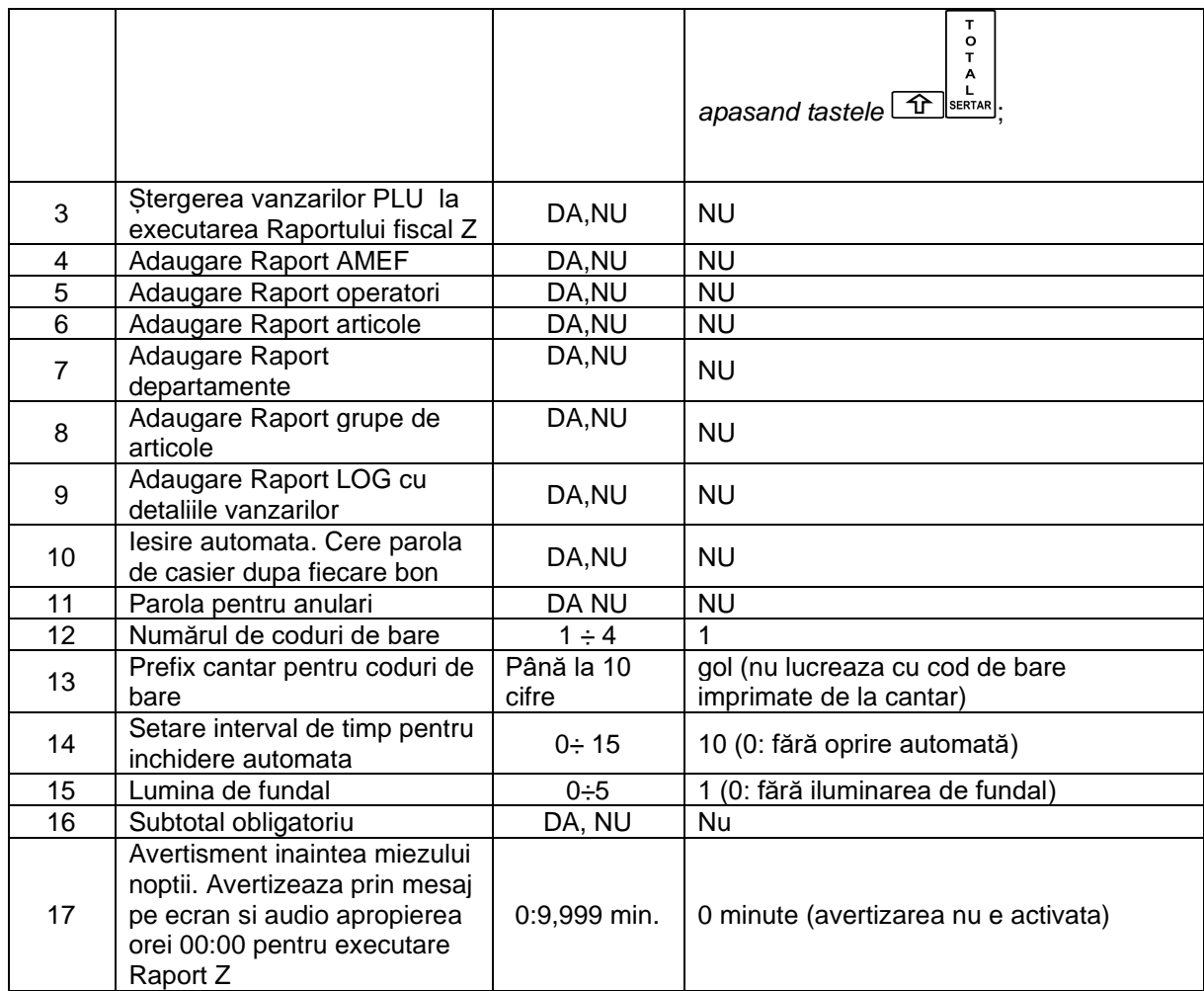

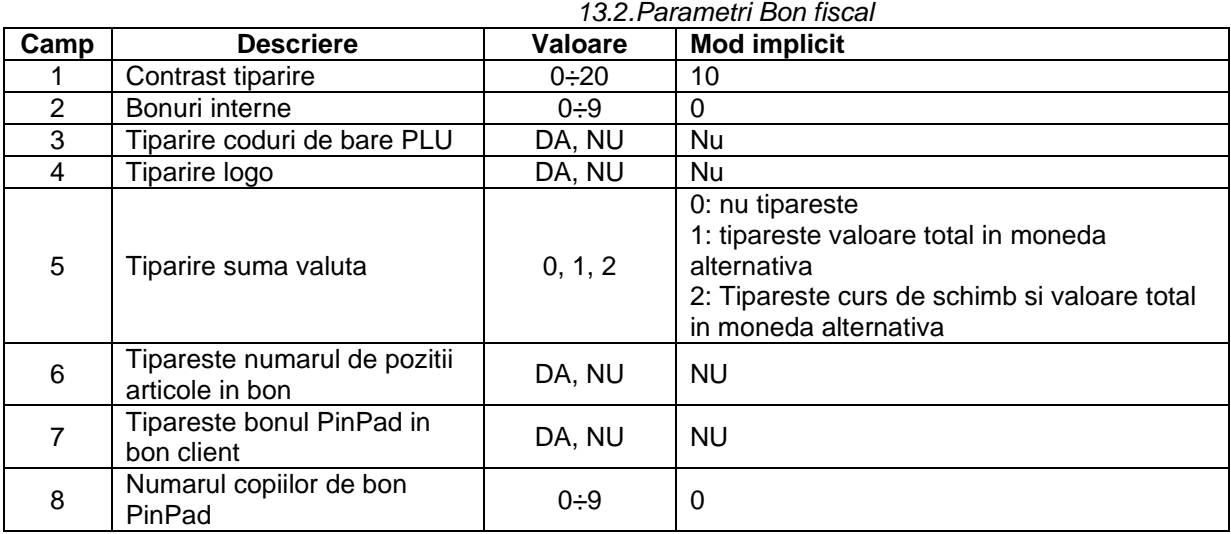

#### *13.3.Parametri de comenzi rapide*

Pentru a selecta rapid articolele cu frecventa de vanzare ridicata, puteți utiliza tastele PLU3 PLU3 EPLU3 Sau

PLU4<br>PLU8. Prin programarea campului 2, veti putea iniția o vânzare a unui articol cu numarul programat respectiv.

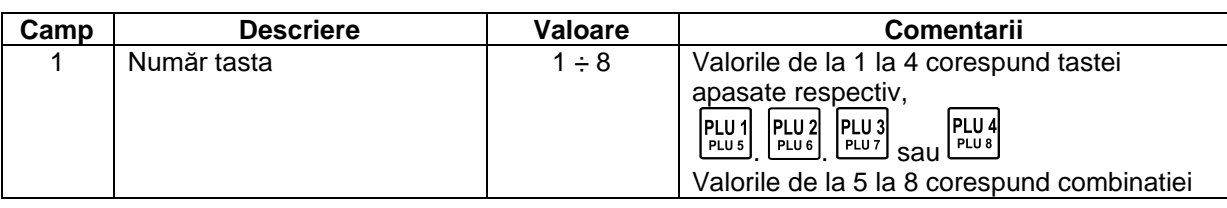

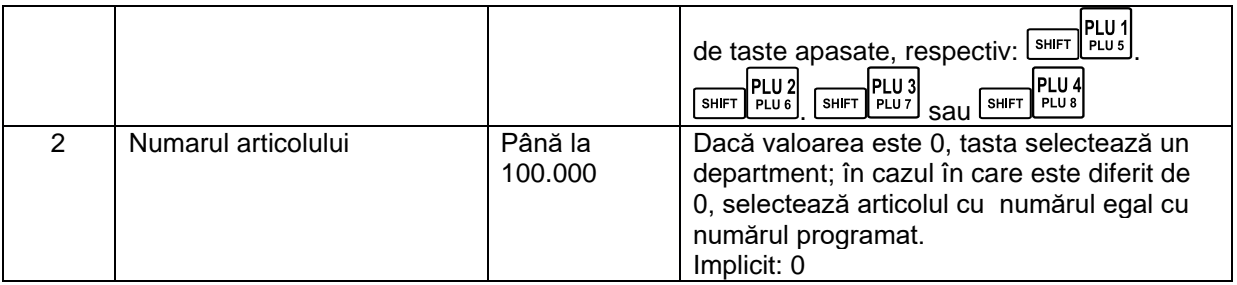

### *12.4.Parametrii tastelor <-%> și <+%>*

După ce ați selectat parametrul, puteti modifica parametrii tastei  $\overline{f_{\text{val}}^*}$ . Prin apăsarea tastelor  $\boxed{\uparrow}$  sau  $\boxed{\downarrow}$  pot fi selectate valorile de modificare a tastei  $\frac{a}{2}$ . Fiecare cheie are trei campuri:

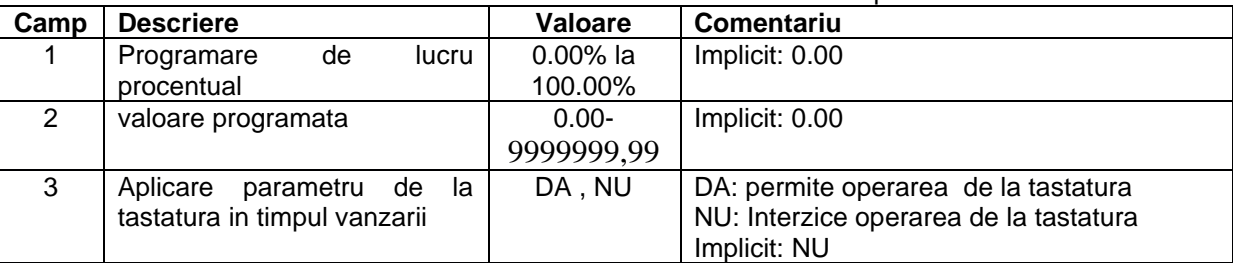

#### **12.5.1. Periferice**

Parametrul definește caracteristicile porturilor de comunicatie ale AMEF și tipul de dispozitiv conectat. Există două intrări:

*13.5.Comunicatie* 

Intrarea 1, pentru COM-1; Intrarea 2, pentru-COM 2;

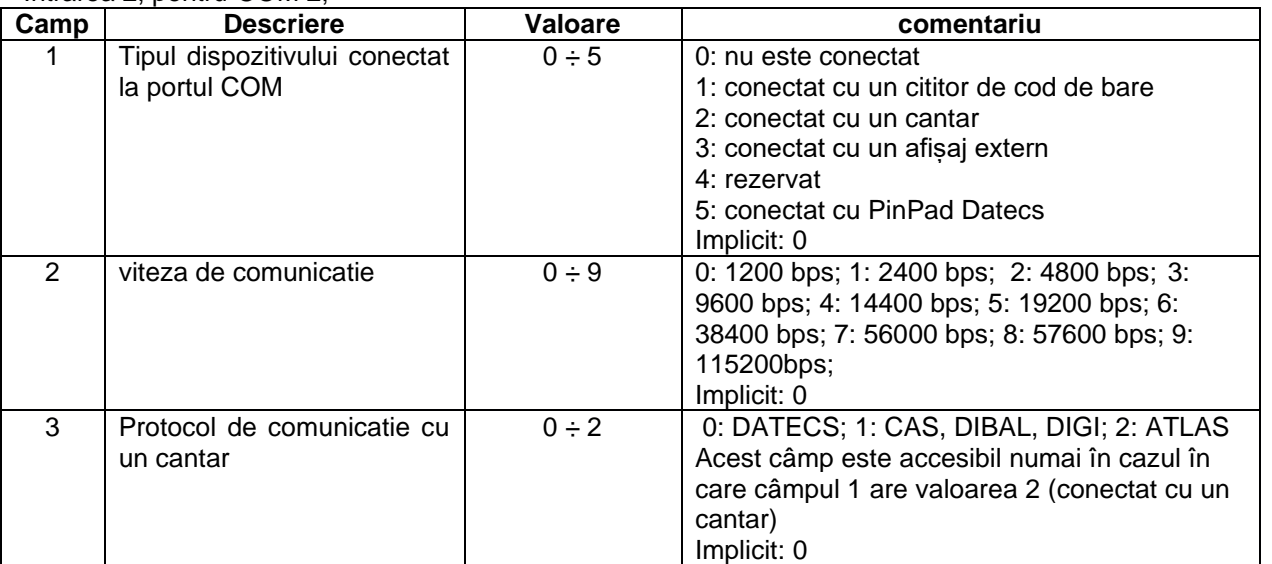

La conectarea cu un cantar, (camp 1, valoare 2) trebuie să corelati viteza de comunicatie cu cea din specificatiile tehnice ale cantarului (pentru referință vă rugăm să verificați documentația tehnica a cantarului; de exemplu, pentru cântare Datecs alege câmpul 3 = 0).

### **12.5.2. Conexiune cu PC**

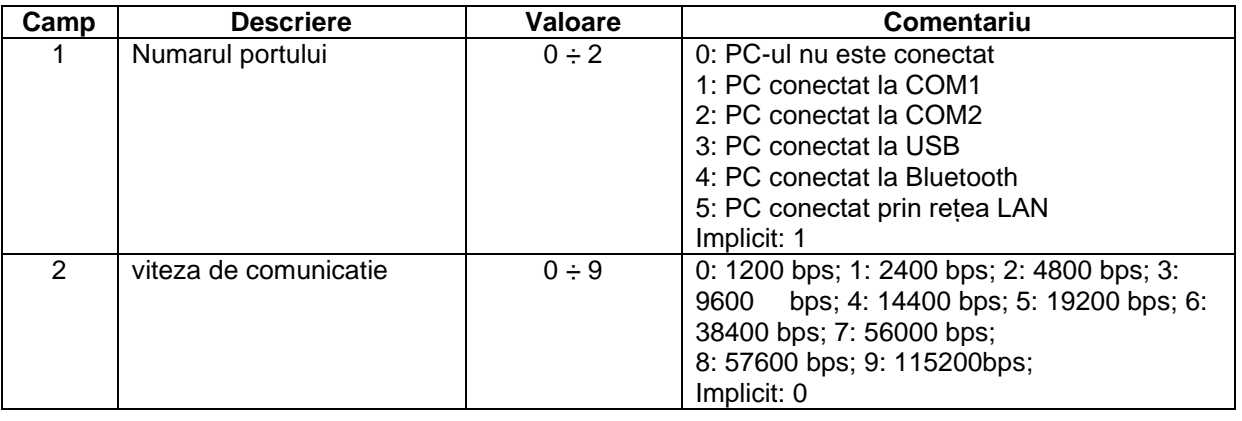

**1.**

### **13.5.3. Bluetooth**

Această parte a meniului este activa doar atunci când modulul Bluetooth este instalat fizic in AMEF.

**13.5.3.1 Optiuni**

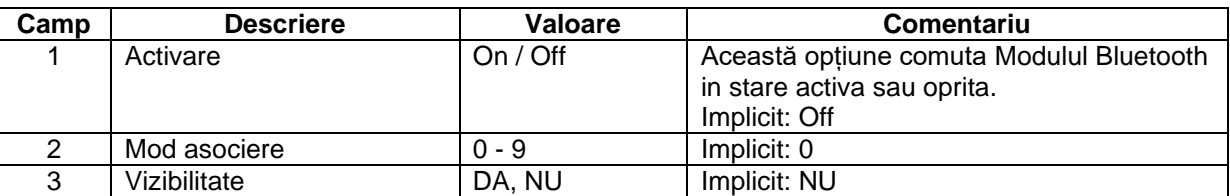

#### **13.5.3.2. Anularea asocierii**

Optiunea permite stergerea asocierii salvate anterior

#### **13.5.3.3. Asociere scanner**

Optiunea permite asocierea cu aparatul detectat

## <span id="page-18-0"></span>*(1) Modul Vanzari*

## <span id="page-18-1"></span>**1. Selectarea modului**

Pentru a intra în modul Inregistrare apăsați version in meniul principal << MENIU >>. Pe ecran este afișată o invitație de a introduce o parolă:

> $\begin{array}{c} \mathsf{T} \\ \mathsf{O} \\ \mathsf{T} \end{array}$  $\overline{A}$

INTRODUCETI \_ \_ \_ \_ \_ \_ \_ \_ \_

Introduceți cu ajutorul tastelor numerice parola și confirmati apăsand **.**

## <span id="page-18-2"></span>**2. Taste functionale în modul Inregistrare**

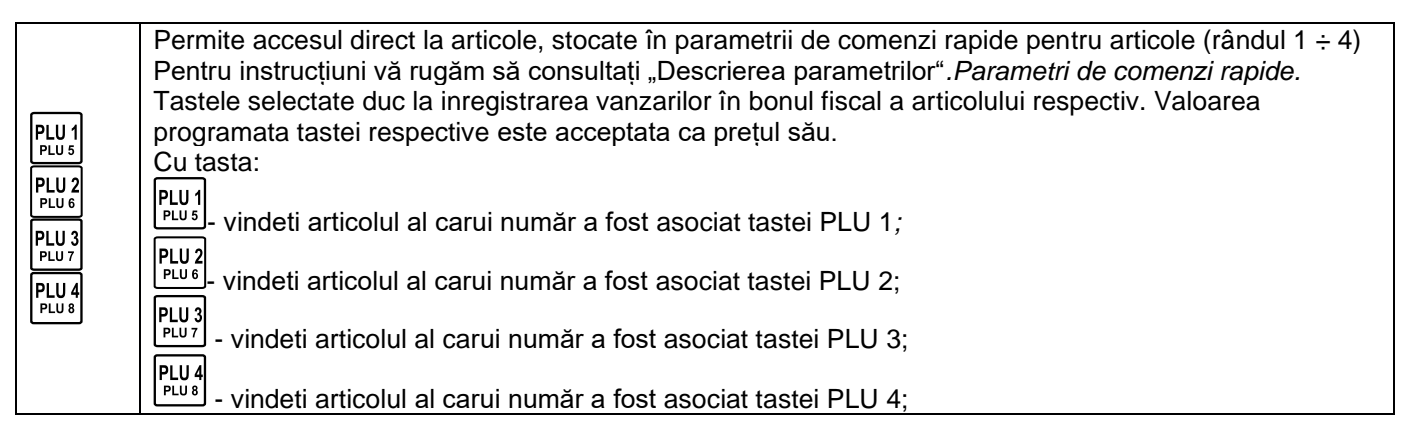

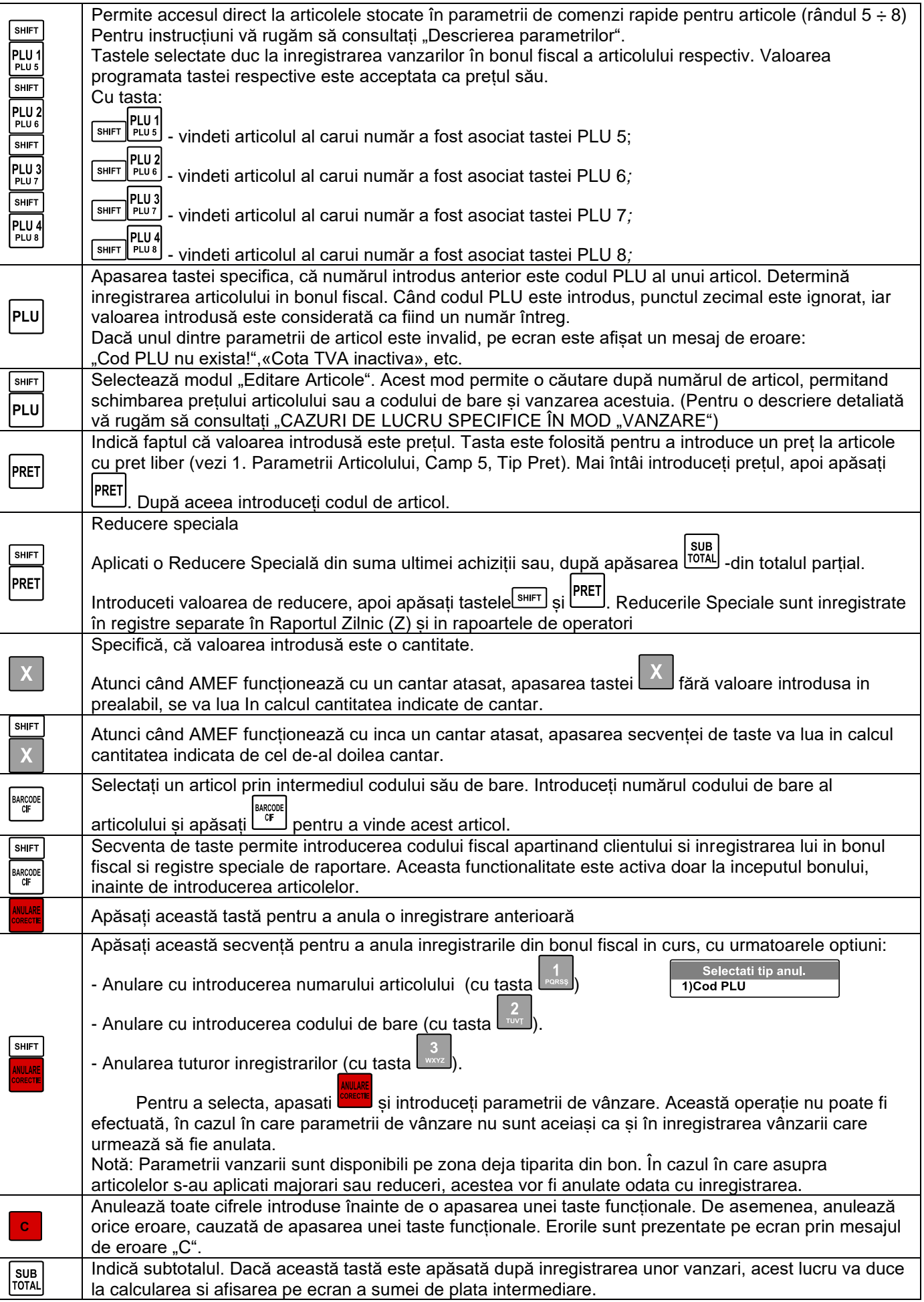

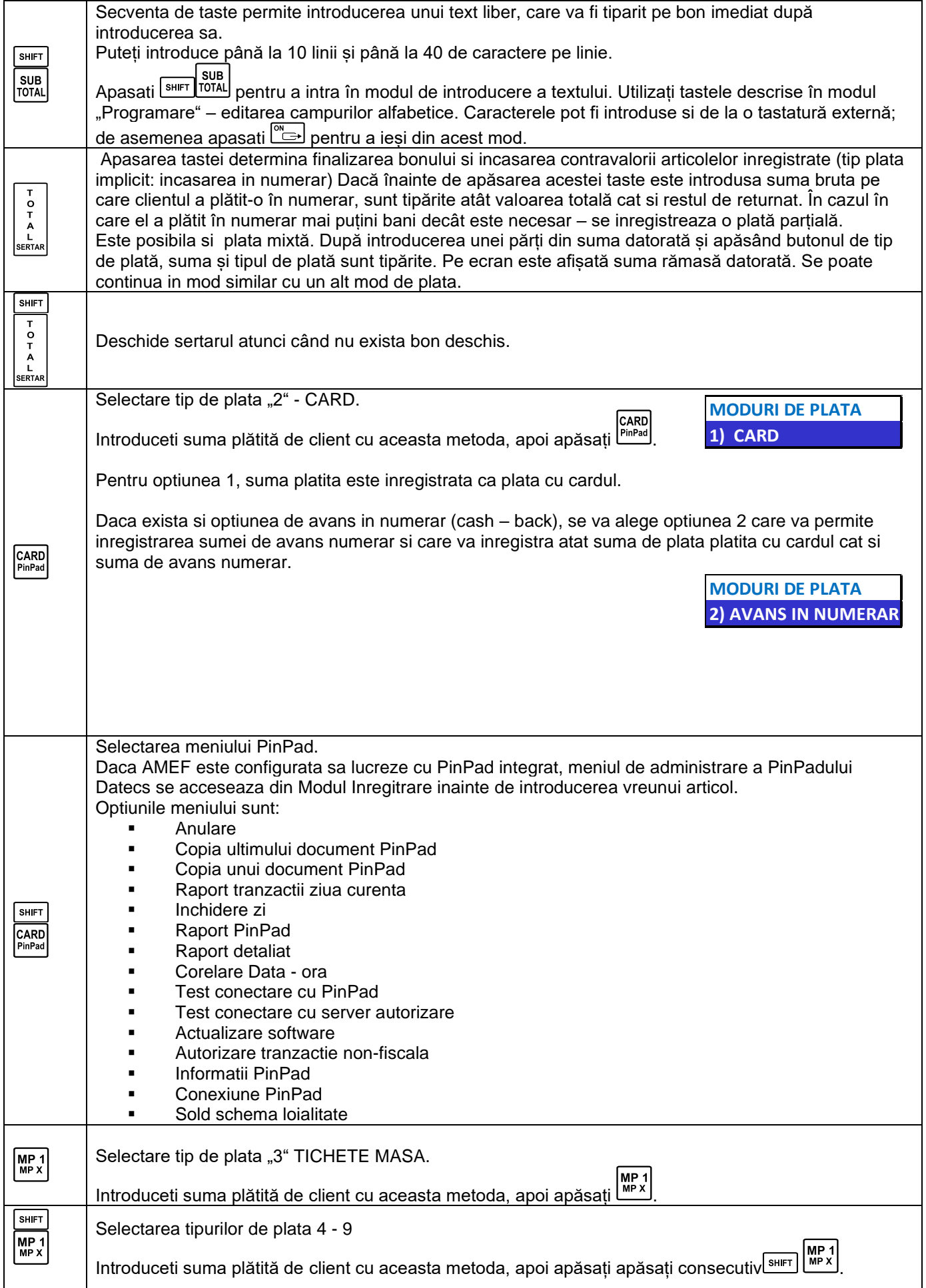

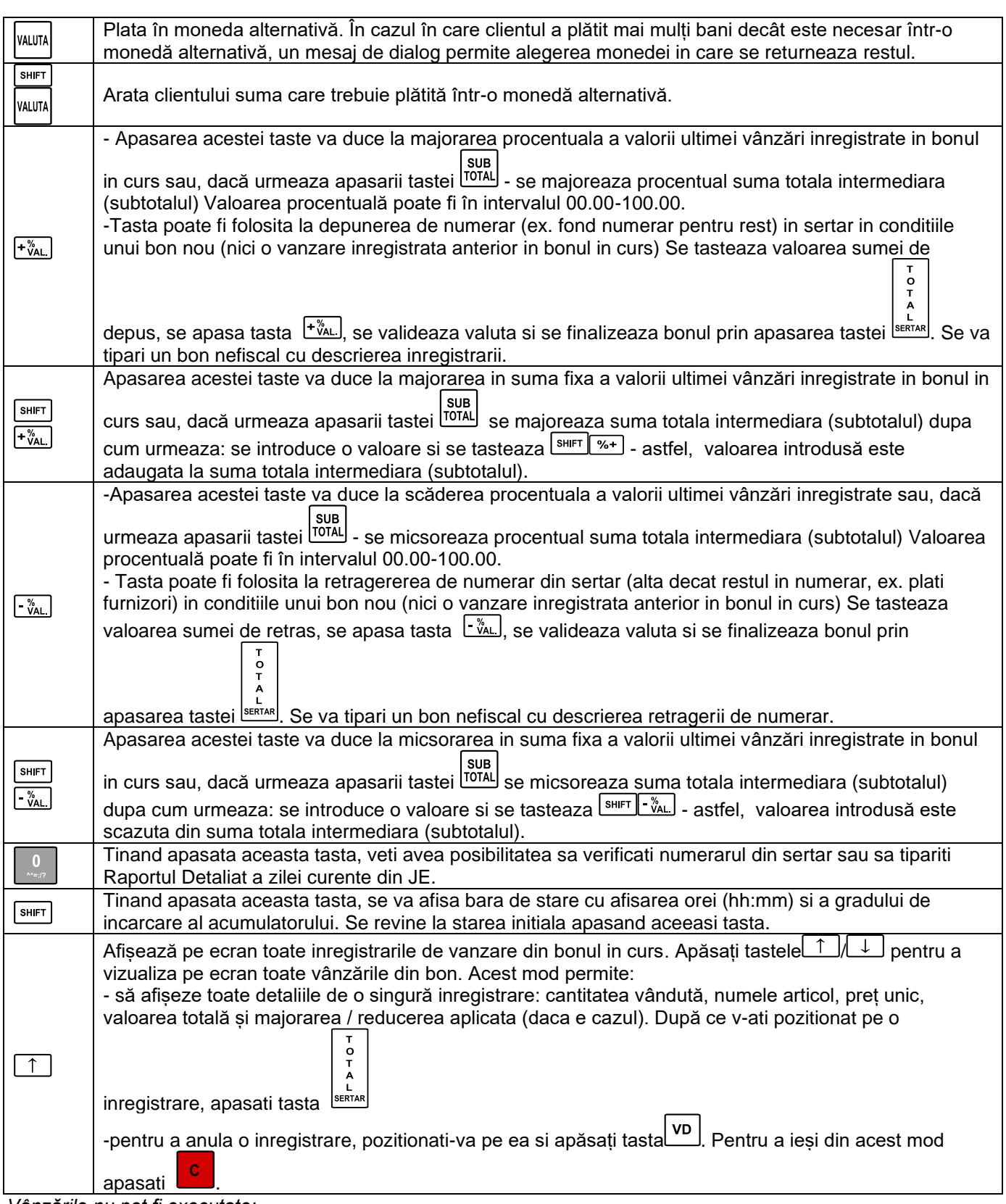

*Vânzările nu pot fi executate:*

*- Dacă unul dintre registrele de serviciu AMEF este supraîncărcat; activitatea poate continua numai după efectuarea Raportului zilnic Z.* 

*- În cazul în care produsul dintre cantitatea și prețul unui articol este mai lung de 10 cifre (incluzand separatorul si cele doua pozitii pentru subunitatile monetare), acesta nu poate fi executat si inregistrat. Incidentul este semnalizat prin afisarea unui mesaj de eroare pe ecran.*

## <span id="page-21-0"></span>**3. Cazuri de lucru specifice în mod "VANZARE"**

### 1. Utilizarea "cod de bare" articol

Acesta se poate face prin:

-Scanarea unui cod de bare articol cu un scanner de coduri de bare atasat la AMEF, în scopul de a vinde articol.

-Introducerea formei numerice a codului de bare de la tastatura. Introduceti numărul codului de bare al unui

articol și apăsați et pentru a vinde articolul.

-Folosirea codurilor de bare imprimate de cantar. Un astfel de cod de bare poate fi utilizat în modurile descrise mai sus.

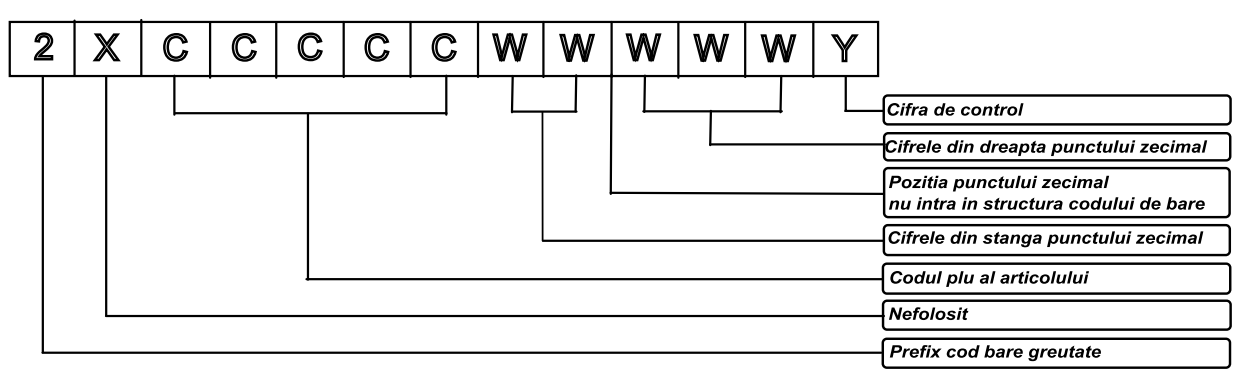

Unde:

X-prefix cod de bare pentru cantar, programate în parametrul "Prefix cantar cod de bare" ( Programare -> Configurare -> Parametri AMEF -> Prefix cantar )

De exemplu :

1. Dacă prefixul este programat cu valoarea "36", AMEF poate lucra cu coduri de bare tip: 23CCCCC WWWWWY sau 26CCCCC WWWWWY.

2. dacă prefixul este programat cu valoarea"2489", AMEF poate lucra cu coduri de bare tip: 22CCCCC WWWWWY, 24CCCCC WWWWWY, 28CCCCC WWWWWY sau 29CCCCC WWWWWY

#### **2. Modul "Căutare" articol**

Pentru a intra în modul "Căutare" introduceți numărul articolului și apăsați

tastele <sup>SHIFT</sup> Si<sup>PLU</sup>

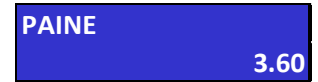

În cazul în care ati apasat fare a introduce in prealabil un numar de articol, parametrii primului articol programat vor fi afișati pe ecran.

Utilizați tastele  $\frac{1}{2}$   $\frac{1}{2}$   $\frac{1}{2}$  pentru a căuta un articol cu un număr mai mare / mai mic decat cel introdus sau, daca e disponibil scanati codul de bare al articolului cautat pentru a va pozitiona pe inregistrarea sa.

Există două moduri de a ieși din modurile descrise mai sus:

- apasati pentru pentru a ieși din modul "Cautare" fără a vinde articolul identificat.<br>PLU

-apasati pentru a ieși din modul "Cautare" și a continua vanzarea articolului

### **3. Modul de plata PinPad - Meniu PinPad bancar DATECS**

Pentru a plati cu carul bancar (de debit sau credit) apasati **.**

### **3.1. Etapele platii cu cardul**

Inregistrati toate articolele;

Apasati in cazul in care clientul doreste sa plateasca cu cardul;

Urmatorul mesaj va fi afisat:

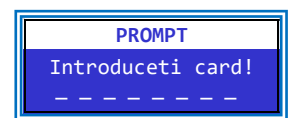

Casierul cere clientului un card bancar si il insereaza in cititorul cip (sau il trece prin fanta de banda magnetica daca nu are cip). Pentru citire contactless cere clientului sa apropie cardul de ecranul PinPad pana la validarea sonora a citirii contactless.

O cerere de introducere cod PIN este afisata pe ecranul PinPad (daca e necesara validarea codului PIN) Clientul introduce codul PIN

Se asteapta autorizarea tranzactiei; un mesaj de confirmare – respingere este afisat pe ecranul PinPad Se tipareste chitanta cu detaliile tranzactiei aprobate.

Casierul ofera chitanta clientului;

Se tipareste copia chitantei daca AMEF este configurat sa tipareasca o copie .

### **3.2. Meniu PINPAD**

Acest mod permite administrarea inregistrarilor la care s-a folosit metoda de plata cu cardul prin intermediul PinPadului atasat.

Accesarea modului PinPad bancar DATECS se face din Mod Inregistrare, la deschiderea unui bon,

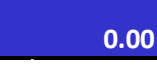

prin apasarea secventei de taste:

#### CARD **SHIFT PinPar**

Functiile accesibile in Meniul PinPad sunt:

#### **1) Anulare Autorizare card**

Functia anuleaza o cerere de autorizare anterioara dupa cum urmeaza:

#### Optiunea **1) Anulare**

Se refera la autorizarile obtinute in in ciclul zilnic current (nu au fost trimise spre decontare) si sunt identificate prin:

- Suma autorizata
- Codul RRN
- Codul de autorizare AC

Elementele de identificare sunt prezente pe bonul emis in momentul autorizarii.

#### Optiunea **2) Returnare**

Se refera la autorizarile obtinute in ciclurile anterioare si sunt identificate prin:

- Suma autorizata
- Codul de autorizare AC
- Verificarea cardului

### **2) Copia ultimului document**

Tipareste o copie a bonului de autorizare card corespondent ultimei autorizari

#### **3) Copie document**

Tipareste o copie a bonului de autorizare tiparit in ciclul zilnic curent si identificat prin:

Codul RRN

#### **4) Lista autorizarilor efectuate in ziua curenta**

Tipareste copia tuturor bonurilor de autorizare / anulare emise in ciclul zilnic curent

#### **5) Inchidere zi**

Functia executa trimiterea catre banca a detaliilor autorizarilor efectuate in vederea decontarii. La final se tipareste un raport PinPad cu confirmarea transmisiei.

#### **6) Raport PinPad**

Tipareste raport cu totalurile numerice si valorice pe tipuri de tranzactii si pe scheme de plata

#### **7) Raport complet**

In plus fata de raportul PinPad, tipareste detaliile autorizarilor, cum ar fi: tipul tranzactiei, codul de autorizare, data si ora, suma, terminatia numarului de card

#### **8) Data si ora**

Permite corectarea datei si a orei

#### **9) Test conectivitate**

Functia verifica conectivitatea dintre AMEF si PinPad

#### **10) Test server**

Functia verifica conectivitatea cu server-ul bancii acceptatoare

#### **11) Update**

Functia executa conectarea la serverul aplicatiei de plata si receptionarea pachetelor de date necesare imbunatatirii / corectarii aplicatiei de plata. *Utilizati aceasta functie doar la indicatia unitatii de service!!!*

#### **12) Print bon**

Functia permite obtinerea unei autorizari in afara inregistrarii unui bon fiscal. Se utilizeaza pentru rezervari, corectii de pret, diferite forme de avans.

#### **13) Status PinPad**

Functia tipareste un raport cu parametrii tehnici ai terminalului PinPad. *Pastrati acest raport pentru a putea comunica unitatii de service datele de identificare ale terminalului in procesul de determinare a erorilor!!!*

#### **14) Conectare cu PinPad**

**15) Sold schema loialitate**

## <span id="page-24-0"></span>**(2) Modul Rapoarte X**

### **1. Selectarea modului**

Acest mod permite tiparirea rapoartelor informative fara descarcarea registrelor de serviciu. Pentru a accesa modul:

- Din meniul principal << MENIU >> apasati tasta **.**
- Pe ecran este afișată o invitație de a introduce parola operatorului:

 $\frac{1}{x}$ 

- Introduceți parola și apăsați **.**
- Rapoartele care pot fi imprimate sunt afișate pe ecran:

Pentru a alege un raport selectați-o cu tastele  $\boxed{\uparrow}$  /  $\downarrow$  și apăsați **bentrus** 

#### **2. Tipurile de rapoarte X**

Include:

#### *1. Raportul X zilnic detaliat*

TVA

- volumul si valoarea vanzarilor si valoarea taxelor datorate pentru fiecare cota

- volumul si valoarea vanzarilor divizate in inregistrari vanzari, majorari, reduceri, volumul si valoarea vanzarilor divizate in tipuri de plăți, volumul si valoarea anularilor / corectiilor, volumul si valoarea retragerilor si depunerilor de numerar in sertar.

*2. Raportul X zilnic sumar*

Raportul include:

- Totalul incasarilor

- Numarul total clienti

#### *3. Raport X zilnic JE*

Raportul tipareste inregistrarile intermediare de la inchiderea de zi pana la momentul rularii raportului.

*4. Raport cu volumul si valoarea inregistrarilor pe casieri* Pe ecran este afișat:

Raportul poate fi executat pentru toti operatorii (tasta  $\overline{w}$ ) sau numai pentru un singur

operator (tasta ). Raportul include: - volumul si valoarea vanzarilor împărțit pe: vânzări, majorari si reduceri (pe operator)

- volumul si valoarea vanzarilor împărțit pe tipuri de plăți (pe operator)

- volumul si valoarea operațiunilor de anulare / corectie (pe operator)

- volumul si valoarea retragerilor si depunerilor de numerar in sertar (pe operator)

*5. Raportul cu volumul si valoarea inregistrarilor pe departamente* 

Raportul include:

- volumul si valoarea vanzarilor impartit pe departamente
- volumul si valoarea vanzarilor totale

*6. Raport cu grupele de articole* Raportul include totalul vanzarilor pentru fiecare grupa de articole

*7. Rapoarte pe articole cu volumul si valoarea inregistrarilor* 

Contine date despre articole cu volumul si valoarea inregistrarilor vândute. La alegerea acestui raport pe ecran este afișat: Selectați primul și ultimul numar de articol din seria de articole care se doresc in raport.

Sunt tipărite următoarele:

**RAPOARTE X 1) X DETALIAT**

**INTRODUCETI** 

 $\frac{1}{T}$ 

**RAPOARTE X 2) X SUMAR**

**RAPOARTE X 3) X ZILNIC JE**

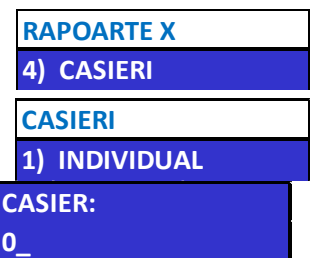

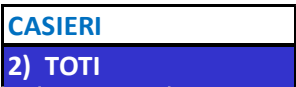

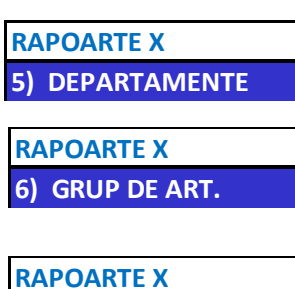

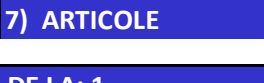

 **DE LA: 1\_ LA:**

- PLU-Codul și numele
- cota TVA, cantitatea si valoarea vândută din fiecare articol din serie

### *8. Rapoarte periodice utilizatori*

Meniul include doua rapoarte de management cu posibilitatea - "Raportul AMEF" arată numarul si valorile totale ale operatiunilor efectuate in mod Inregistrare pentru o

perioadă selectată.

- " Raport pe departamente " tipăreste valoarea vânzărilor pe tipuri de plată și numărul de clienți pentru o perioadă selectată.

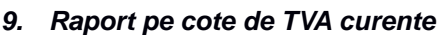

Raportul tipareste valorile cotelor de TVA active.

### *10. Rapoarte periodice pentru bonuri anulate*

Introduceti plaja Rapoartelor Z aferente perioadei de raportat. Raportul tipareste:

- Numarul bonurilor anulate in perioada de raportat.
- Valoarea totala a bonurilor anulate in perioada de raportat

## <span id="page-25-0"></span>**(3) Modul Rapoarte Fiscale - Rapoarte Zilnice cu descarcare de registre**

### **1. Selectarea modului**

Pentru a accesa modul:

- din meniul principal << MENIU >> tastati
- Pe ecran este afișată o invitație de a introduce parola unui operator:

TO<br>TA

- Introduceți parola și apăsați  $\frac{L}{\text{SERTAR}}$ 

- Rapoartele care pot fi tiparite sunt afișate pe ecran:

- Pentru a alege un raport, pozitionati-va cu tastele *[1]* **J** si apăsati **. .**

### **2. Tipuri de rapoarte fiscale**

*1. Raportul Zilnic (Z) și descarcare registrelor*

După tiparirea raportului, registrele implicate sunt șterse automat:

- volumul si valoarea vanzarilor si valoarea taxelor datorate pentru fiecare cota TVA;

- volumul si valoarea vanzarilor împărțite pe tipuri de plăți;
- volumul si valoarea operațiunilor de anulare / corectie;
- volumul si valoarea retragerilor si depunerilor de numerar in sertar

Daca aveti conectat PinPad Datecs, veti avea optiunea de inchidere de zi pentru vanzarile platite cu cardul bancar la PinPad.

După ce raportul este tiparit, datele sunt scrise într-un bloc al memoriei fiscale

dupa care registrele sunt șterse automat. Dacă in modul "Programare", optiunea "Configurare AMEF" s-a optat pentru pastrarea totalurilor de vanzare pe articol, volumul si valoarea vanzarilor pe articol nu sunt sterse de efectuarea Raportului Zilnic (Z) .

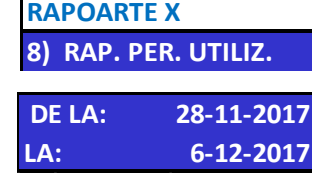

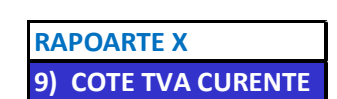

**RAPOARTE X 10) RAP. BON. ANUL.**

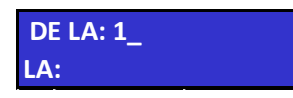

\_ \_ \_ \_ \_ \_ \_ \_ \_

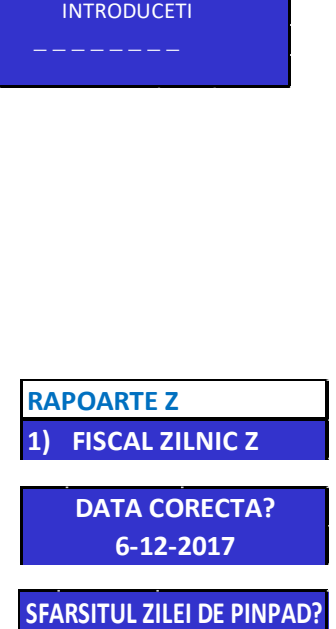

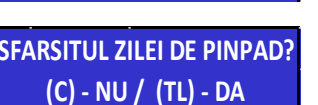

**6-12-2017**

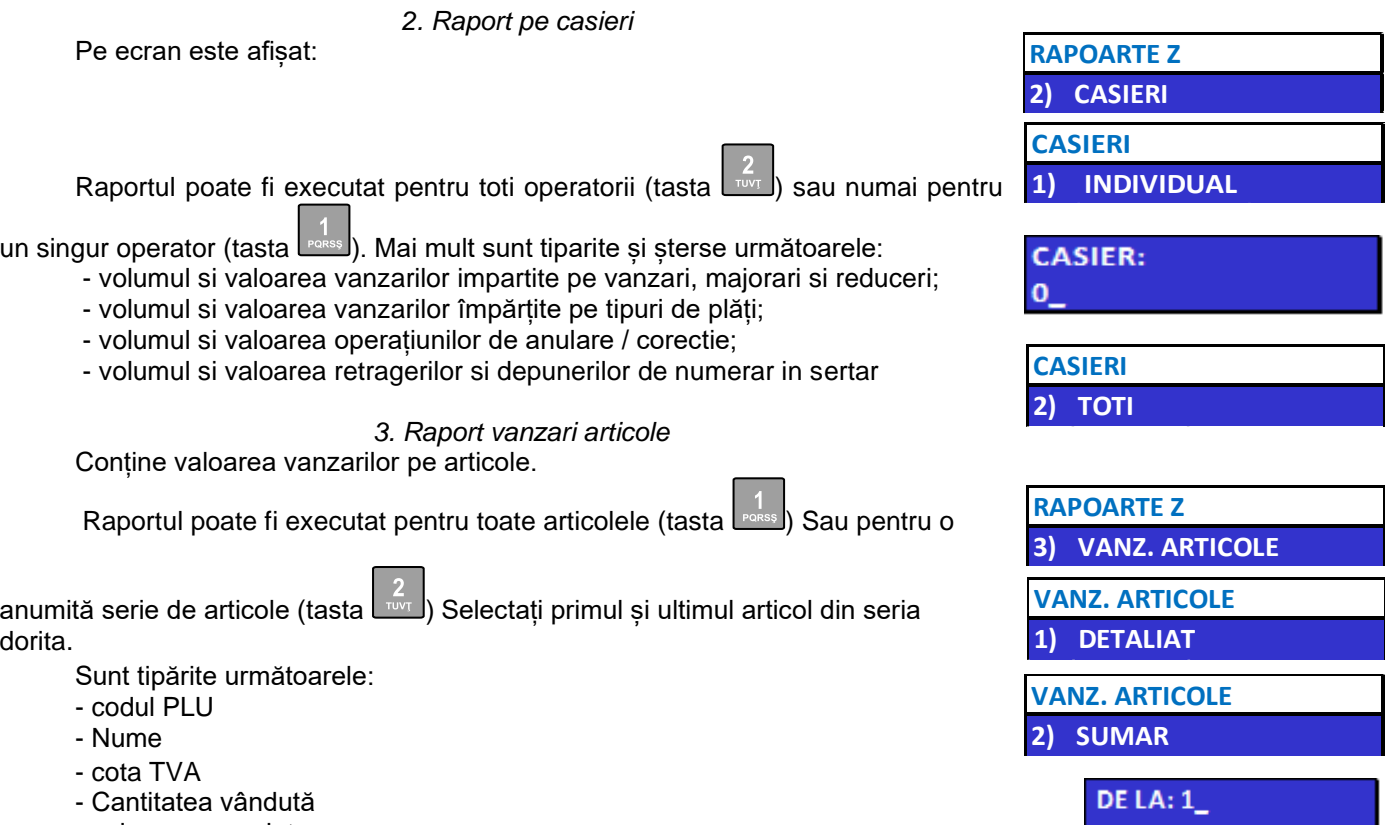

- valoarea cumulata

#### *4. Rapoarte Memorie Fiscala*

Modulul contine rapoarte detaliate, scurte sau de volume vanzari raportate pentru o perioada calendaristica sau pentru o plaja de Rapoarte Z.

Urmatoarel informatii sunt tiparite:

- Numarul bonurilor fiscale
- Data fiecarui Raport Z
- Cotele TVA
- Codul fiscal
- Numarul bonurilor anulate
- Valoarea bonurilor anulate
- Incasarile pe fiecare metoda de plata

De asemenea, modulul contine si optiunea de extragere fisiere Memorie fiscal pe un support extern conectat la interfata USB.

In plus, rapoartele pot fi extrase pe un suport extern prin intermediul functiei EXPORT in format *.mf* conform legislatiei in vigoare. Daca AMEF este conectata la un calculator personal puteti folosi programele utilitare de extragere fisiere .mf puse la dispozitie de

Distribuitorul Autorizat DANUBIUS EXIM. Va rugam sa consultati site-ul [www.datecs.ro](http://www.datecs.ro/) pentru a descarca programele necesare!

## <span id="page-26-0"></span>**(5) Modul Rapoarte INFO AMEF**

## **1. Selectarea modului**

Pentru a intra în modul "Rapoarte AMEF": Deschideti AMEF. Pe ecran este afișat meniul principal:

Apasati tasta  $\Box$  sau defilati cu tasta  $\Box$  pana la "5). Rap. Info AMEF"și

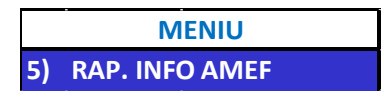

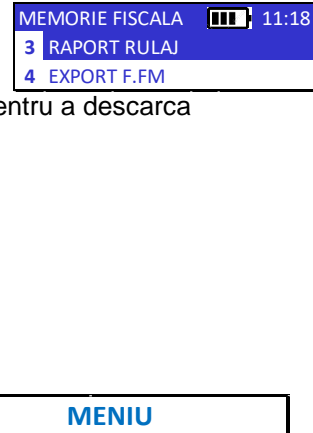

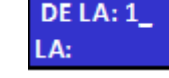

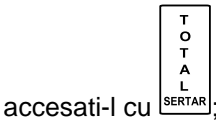

Selectați una dintre următoarele opțiuni:

### **2. Tipuri de rapoarte**

### **1) Raport antet**

Raportul include urmatoarele:

- Serie fiscala
- Data ultimei modificari de antet
- Textul antetului
- Mod fiscal

#### **2) Modificare cote TVA**

Raportul include urmatoarele:

- Serie fiscala
	- ▪Data ultimei modificari a cotei TVA
	- Valorile cotelor TVA
- Mod fiscal

### **3) Informatii despre Dispozitivul de Memorare a Jurnalului Electronic (DMJE**)

Raportul include urmatoarele:

- Numarul logic al DMJE
- Data activarii DMJE
- Rapoartele Z incluse
- Capacitate totala
- Spatiul de stocare disponibil

#### **4) Istoricul Dispozitivului de Memorare a Jurnalului Electronic (DMJE)**

Include referinte despre toate cardurile microSD utilizate de AMEF ca DMJE: Numarul logic al fiecarui DMJE

- Data activarii si dezactivarii fiecarui DMJE
- Rapoartele Z primul si ultimul pentru fiecare DMJE
- ▪

### **5) Verificare integritate**

Functionalitatea verifica corectitudinea functionarii AMEF in procesul de stocare a datelor fiscal in MF. Optiunile disponibile sunt:

- 1. Verificare integritate Bonuri. Verifica integritatea inregistrarilor si tipareste rezultatul verificarii
- 2. Verificare integritate inregistrari MF si JE dupa nr. Raport Z. Verifica inregistrarea corecta in MF si JE a datelor aferente Z-urilor selectate si tipareste rezultatul verificarii.
- 3. Verificare integritate inregistrari MF si JE pentru toate rapoartele Z. Verifica inregistrarea corecta in MF si JE a datelor aferente Z-urilor si tipareste rezultatul verificarii.

#### 6) **Info sintetic AMEF**

Raportul include date de inregistrare AMEF:

- Versiune
- Suma de control
- Seria AMEF
- Seria fiscala AMEF
- Numarul de rapoarte Z disponibile
- Data fiscalizarii
- Tipul profilului instalat

**1) MODIF. ANTET RAP. INFO AMEF**

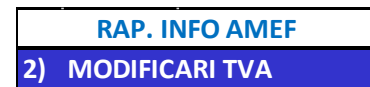

**3) DMJE CURENT**

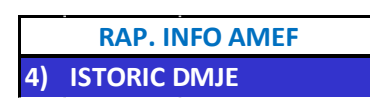

**RAP. INFO AMEF**

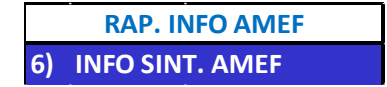

**5) VERIF. INTEGRIT.**

**RAP. INFO AMEF**

Adresa IP daca AMEF este legata la LAN

#### **7) Profil AMEF**

Raportul tipareste profilul activ al AMEF si data de la care a fost activat.

**7) PROF. ACT. AMEF RAP. INFO AMEF**

**RAP. INFO AMEF** 

**8) STATUTUL ONLINE** 

#### **8) Statutul Online**

Raportul tipareste informatii despre conexiunea cu sistemul informatic ANAF in vederea transmiterii XML-urilor aferente rapoartelor Z:

- DATA / ORA Conexiunii Ultima conexiune cu succes intre AMEF si sistemul informatic ANAF
- Numarul Raportului Z Numarul ultimului raport Z despre care exista informatii ca fiind transmis ( atunci cand toate rapoartele Z au fost transmise) sau urmatorul raport Z ce urmeaza a fi transmis cand revine conexiunea
- Starea de trimitere Trimis ( atunci cand Raportul Z a fost trimis ) / Nu trimis ( atunci cand nu s-a reusit transmiterea)
- Conexiune cod de eroare

0 – atunci cand toate rapoarte Z au fostr tranmise cu succes Cod Eroare – atunci cand exista probleme de comunicatie

## <span id="page-28-0"></span>*(6-9) ALTE MODURI (6) Conexiunea cu PC*

Acest mod permite programarea, realizarea de rapoarte și de vânzări din AMEF, cu ajutorul unui calculator, conectat la acesta.

Înainte de a începe lucrul, este necesar să se programeze parametrii portului COM din Modul Programare, sectiunea 13. Configurare, 5.Comunicatie , 2. Conexiune PC, al casei de marcat utilizat pentru conectarea la PC.

Casa de marcat DP-150MX are capacitatea de a inchide corect un bon, chiar si in cazul in care apar disfunctionalitati in conexiunea cu PC-ul.

Prin apăsarea tastei  $\left[\begin{matrix} \infty \\ \infty \end{matrix}\right]$  este afisat pe ecranul operator un dialog de iesire din blocaj:

Fxit? C-Ren. / TL-Conf.

Dacă tasta **este apăsata, AMEF ramane in starea actuala asteptand interventie de la PC.**  $_{\rm o}^{\rm T}$  $\begin{bmatrix} T \\ A \\ L \end{bmatrix}$ 

Dacă tasta **SERTAR** este apăsata, AMEF afișează un meniu pentru alegerea unui mod de inchidere bon:

1. Anulare bon 2. Închidere bon

**Bon deschis!** 1) Anulare bon

## *(7) Modul Service*

ATENTIE! Acest mod este accesibil numai persoanelor avizate. Va rugam sa legitimati tehnicianul de service si sa va asigurati ca va completa toate actele in conformitate cu legislatia in vigoare!

## *(8)Modul Teste*

Pentru a accesa modul "Test", din meniul principal << MENIU >> apăsați tasta  $\boxed{8}$ . Testele sunt activate cu tasta numerica corespondenta:

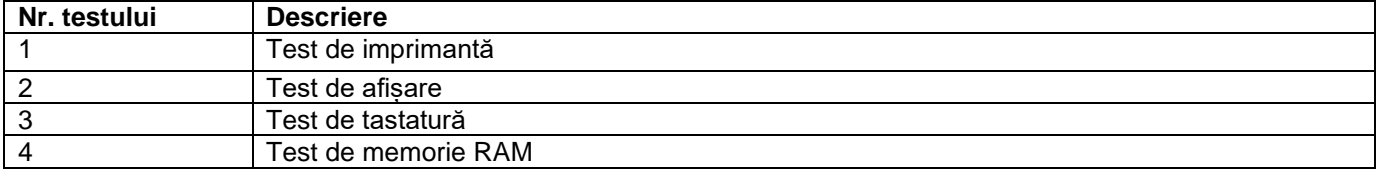

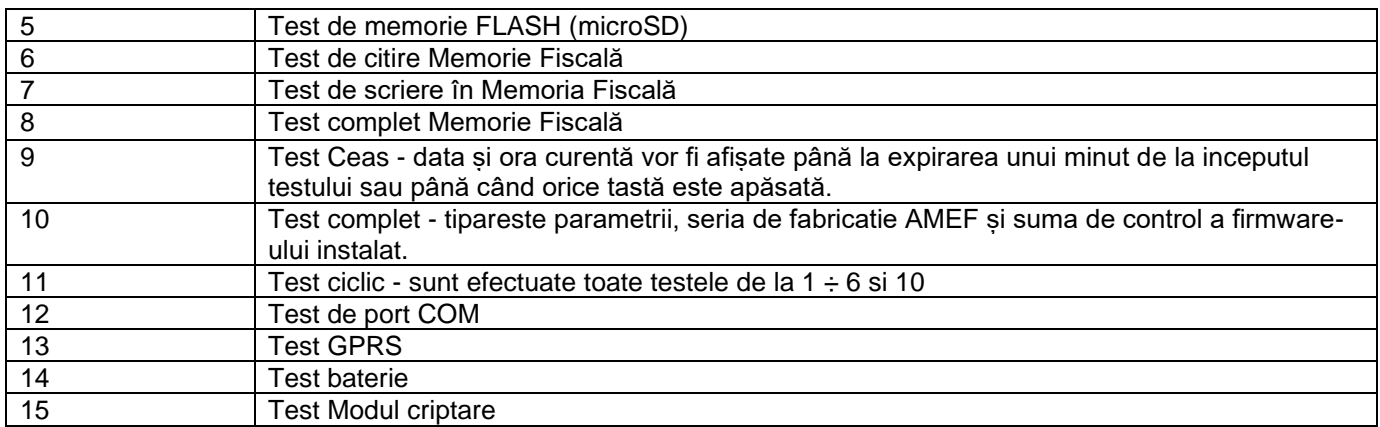

## *(9) Modul Jurnal Electronic*

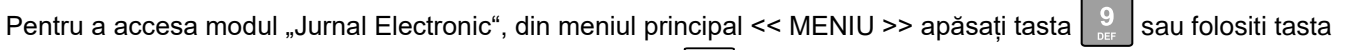

pana la "9). Jurnal Electronic:" si selectati-l apasand

Selectati una dintre optiunile urmatoare 1) Export date

Optiunea este utilizata pentru extragerea fisierelor de tip Jurnal Electronic (.je). Acestea sunt:

- 1. Lunar ANAF. Genereaza si exporta un pachet de fisiere criptate (. p7b) corespunzator lunii selectate.
- 2. La cerere ANAF. Genereaza si exporta un pachet de fisiere criptate corespunzator selectiei dupa data si ora, sau dupa serie rapoarte Z
- 2. Export Fisiere JE. Genereaza si exporta un fisier (.je) corespunzand selectiei dupa data sau dupa serie rapoarte Z

#### *Nota! Daca AMEF este conectata la un calculator personal puteti folosi programele utilitare de extragere fisiere puse la dispozitie de Distribuitorul Autorizat DANUBIUS EXIM. Va rugam sa consultati site-ul [www.datecs.ro](http://www.datecs.ro/) pentru a descarca programele necesare!*

- <span id="page-29-0"></span>2) Rapoarte JE. Optiunile de raportare sunt:
	- 1. Raport detaliat JE: selectare dupa nr. Z sau Data/Ora
	- 2. Raport Z: selectare dupa nr. Z sau Data/Ora
	- 3. Raport Bonuri Fiscale BF: selectare dupa nr. Bon, nr. Z sau Data/Ora
	- 4. Raport BF cu CIF client: selectare dupa nr. Bon, nr. Z sau Data/Ora
	- 5. Raport Bonuri Nefiscale: selectare dupa nr. Bon, nr. Z sau Data/Ora
	- 6. Raport anulari: selectare dupa nr. Bon, nr. Z sau Data/Ora

# *POSIBILE ERORI AMEF ȘI METODE DE REZOLVARE*

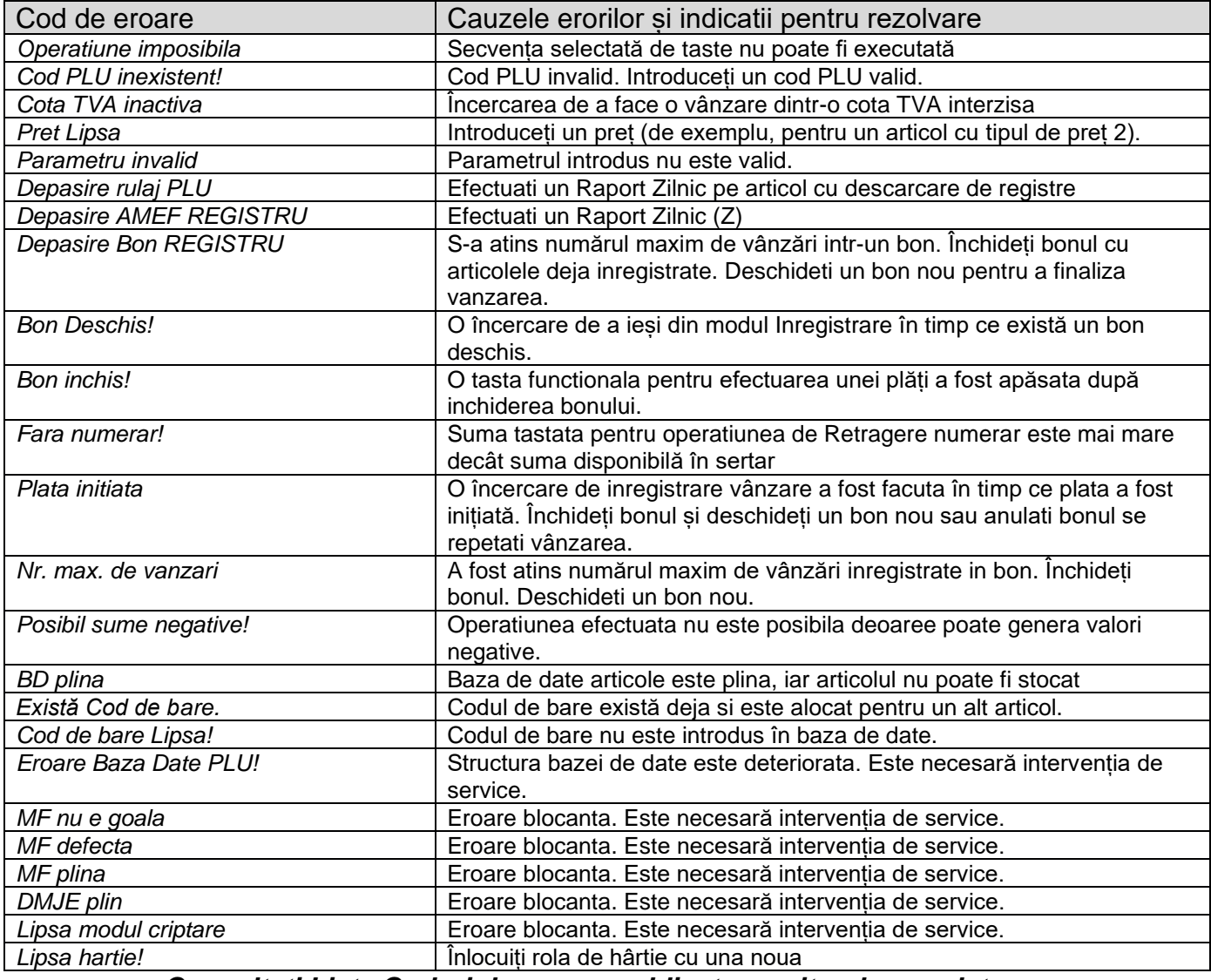

*Consultati Lista Coduri de eroare publicata pe site-ul www.datecs.ro*